Universitätskommunikation

**TYPO3-Handbuch – Grundlagen**

# Kontakt:

Romy Weinhold Universitätskommunikation Webredaktion E-Mail: [romy.weinhold@uni-weimar.de](mailto:romy.weinhold%40uni-weimar.de?subject=Handbuch%20TYPO3) Telefon: +49 (0) 36 43 /58 11 86

**www.uni-weimar.de**

# **Inhalt**

# **3 [Allgemeines](#page-2-0)**

\_ [Was ist TYPO3?](#page-2-0)

\_ [Was ist ein CMS?](#page-2-0)

[Welche Vorteile bietet ein CMS?](#page-2-0)

# **4 [Zugang](#page-3-0)**

# **5 [Persönliche Einstellungen](#page-4-0)**

# **6 [Aufbau des CMS](#page-5-0)**

\_ [Begrifflichkeiten](#page-5-0)

\_ [Benutzeroberfläche](#page-6-0)

# **11 [Erstellen von Seiten](#page-10-0)**

\_ [Das Anlegen einer neuen Seite](#page-10-0)

\_ [Zugriff, Metadaten und Erscheinungsbild der neuen Seite](#page-12-0)

# **16 [Anlegen von verschiedenen Seiteninhalten](#page-15-0)**

\_ [Das Text-Element](#page-16-0)

\_ [Exkurs: Wichtige Funktionen des Rich-Text-Editor](#page-17-0)

\_ [Das Text-Bild-Element](#page-20-0)

\_ [Das Hochladen von Dateien](#page-21-0)

# **28 [Kontakt](#page-27-0)**

<span id="page-2-0"></span>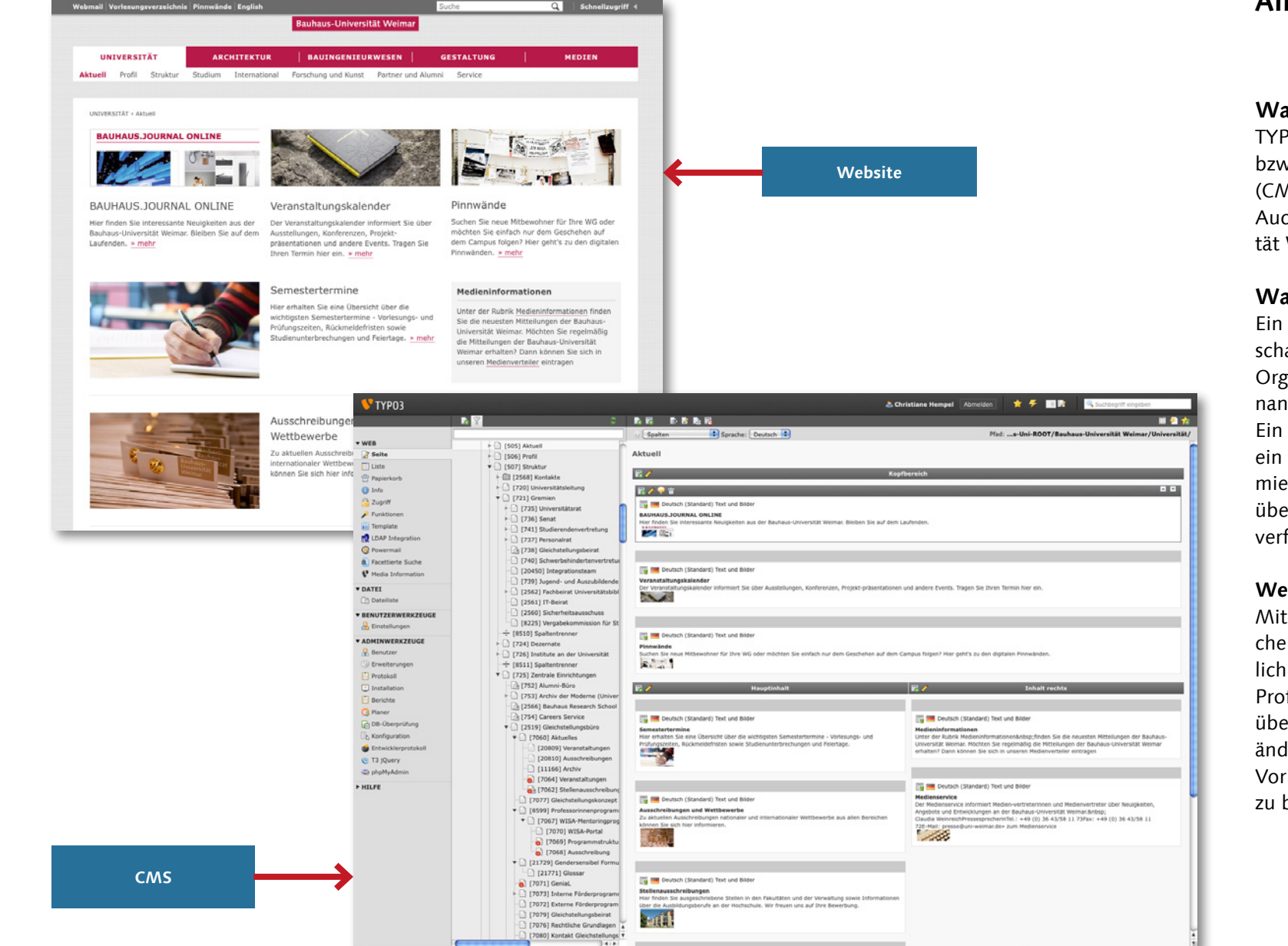

# **Allgemeines**

# **Was ist TYPO3?**

TYPO3 ist ein Open Source Reaktionsbzw. Content-Management-System (CMS) für Internet- und Intranetauftritte. Auch die Website der Bauhaus-Universi tät Weimar wird mit TYPO3 verwaltet.

# **Was ist ein CMS?**

Ein CMS ist eine Software zur gemein schaftlichen Erstellung, Bearbeitung und Organisation von Inhalten, dem soge nannten »Content«.

Ein Redakteur mit Zugriffsrechten kann ein solches System mit wenig Program mierkenntnissen bedienen, da dieses über eine grafische Benutzeroberfläche verfügt.

# **Welche Vorteile bietet ein CMS?**

Mithilfe eines CMS können unterschiedli che Inhalte der Website von den inhalt lich zuständigen Personen der jeweiligen Professuren, Dezenate, Fakultäten etc. über einen Webbrowser erstellt und ge ändert werden. So ist auch TYPO3 ohne Vorkenntnisse in HTML oder Java Script zu bedienen.

<span id="page-3-0"></span>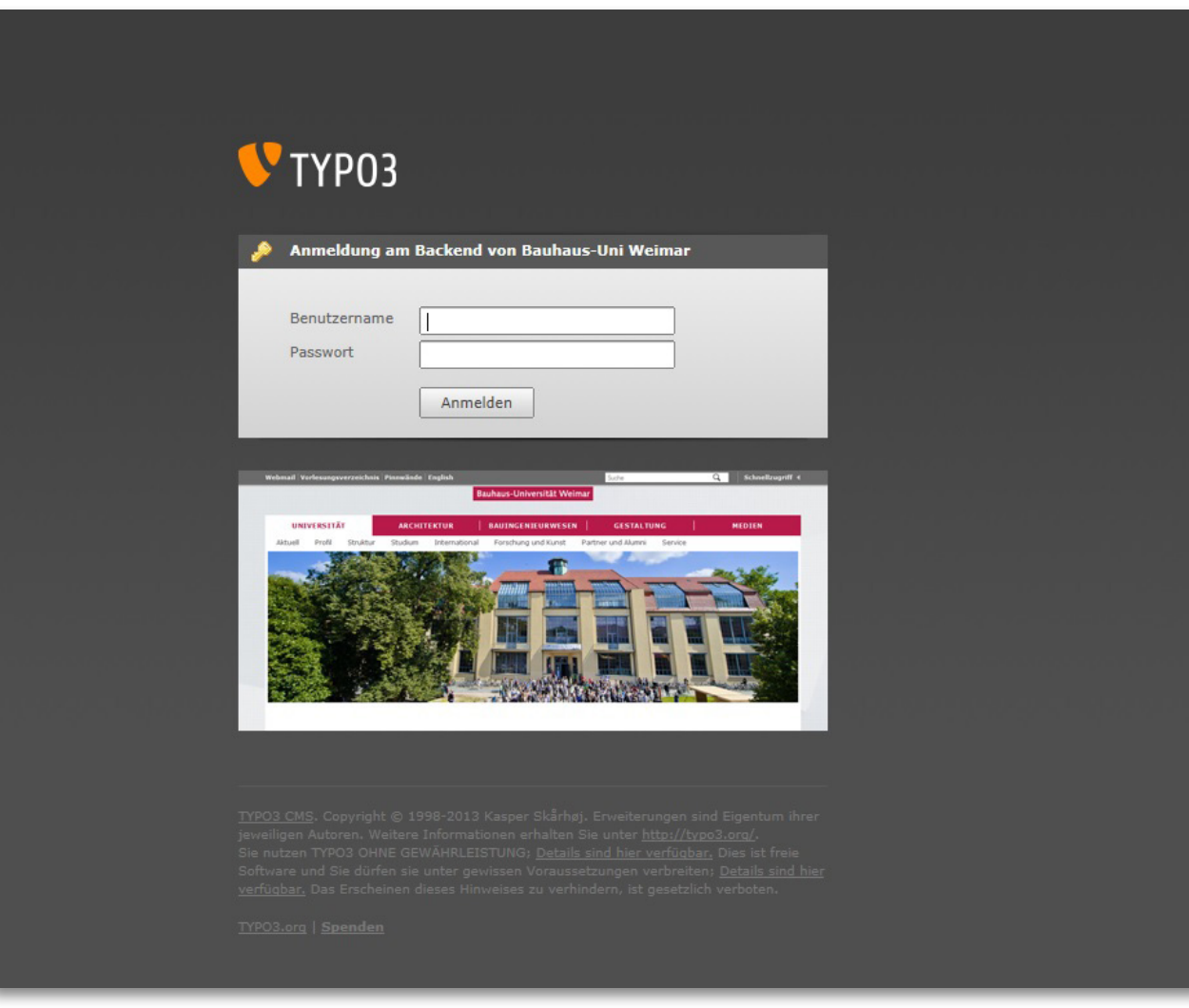

# **Zugang**

TYPO3 verwendet als Client nur den üb lichen Webbrowser. Dies hat zur Folge, dass man sich unabhängig vom Ort nur mithilfe eines Internetzugangs einlog gen und Veränderungen an der Website vornehmen kann.

Das Login zur Bearbeitung der Website der Bauhaus-Universität Weimar erfolgt unter:

[www.uni-weimar.de/typo3/](http://www.uni-weimar.de/typo3/)

Um als Redakteur für einen Bereich der Website freigeschaltet zu werden, d.h. die entsprechenden Bearbeitungsrechte zu bekommen, nutzen Sie bitte folgen des Formular:

[www.uni-weimar.de/de/fs/typo3/](http://www.uni-weimar.de/de/fs/typo3/anforderung-eines-typo3-logins/) [anforderung-eines-typo3-logins/](http://www.uni-weimar.de/de/fs/typo3/anforderung-eines-typo3-logins/)

УTY

**WEB**  $\triangleright$  Seite  $\boxed{\text{iii}}$  Liste **冊 Papie**  $\bigcirc$  Info a Zugrif Funkt <sup>2</sup> Power **DATEI On** Dateil

 $\frac{1}{\sqrt{2}}$  Einst **WHILFE** 

 $\sqrt{6}$  Ober TypoS About

<span id="page-4-0"></span>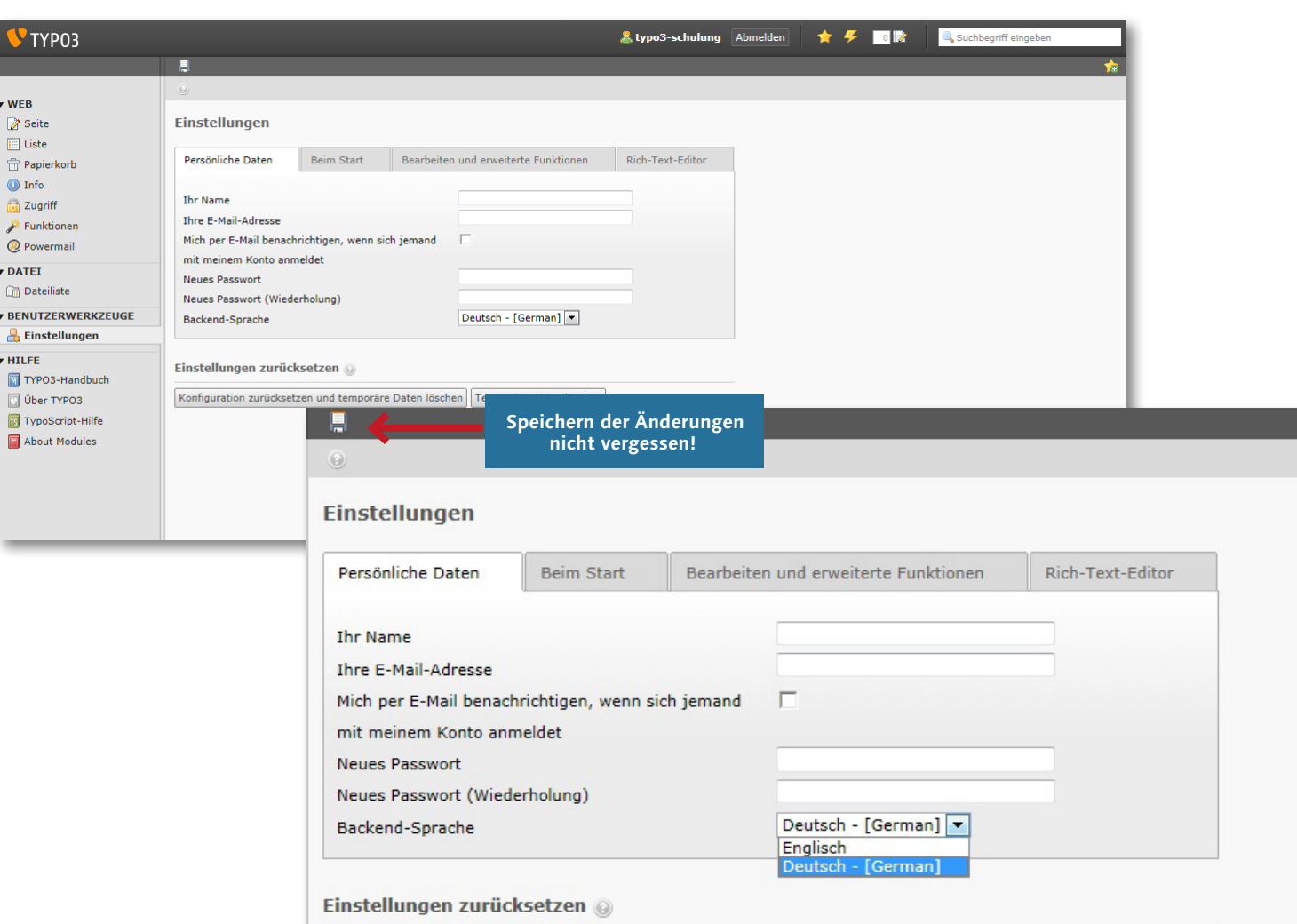

Konfiguration zurücksetzen und temporäre Daten löschen Temporäre Daten löschen

# **Persönliche Einstellungen**

Beim erstmaligen Einloggen in TYPO3 ist es möglich, dass das System in englischer Sprache dargestellt wird. Um dies zu ändern klicken Sie auf Ihren Namen am oberen rechten Bildschirmrand. Dadurch öffnet sich ein Fenster, in dem Ihre **persönlichen Daten** (»Personal Data«) dargestellt werden. Dort haben Sie die Möglichkeit die Spracheinstellung zu ändern. Hier wählen Sie bitte unter dem Punkt »Language« im Dropdown-Menü »German – [German]« aus.

**\_ WICHTIG:** Speichern nicht vergessen! Hierfür klicken Sie bitte auf das kleine Disketten-Symbol am oberen Bildschirmrand. Eventuell müssen Sie sich abmelden und erneut einloggen, um die Änderungen wirksam zu machen.

Ihr Name, Ihre E-Mail-Adresse und Ihr Passwort werden aus dem zentralen Authentifizierungssystem der Universität übernommen. Die Änderung Ihrer persönlicher Daten wie Name oder Passwort sind hier nicht möglich.

<span id="page-5-0"></span>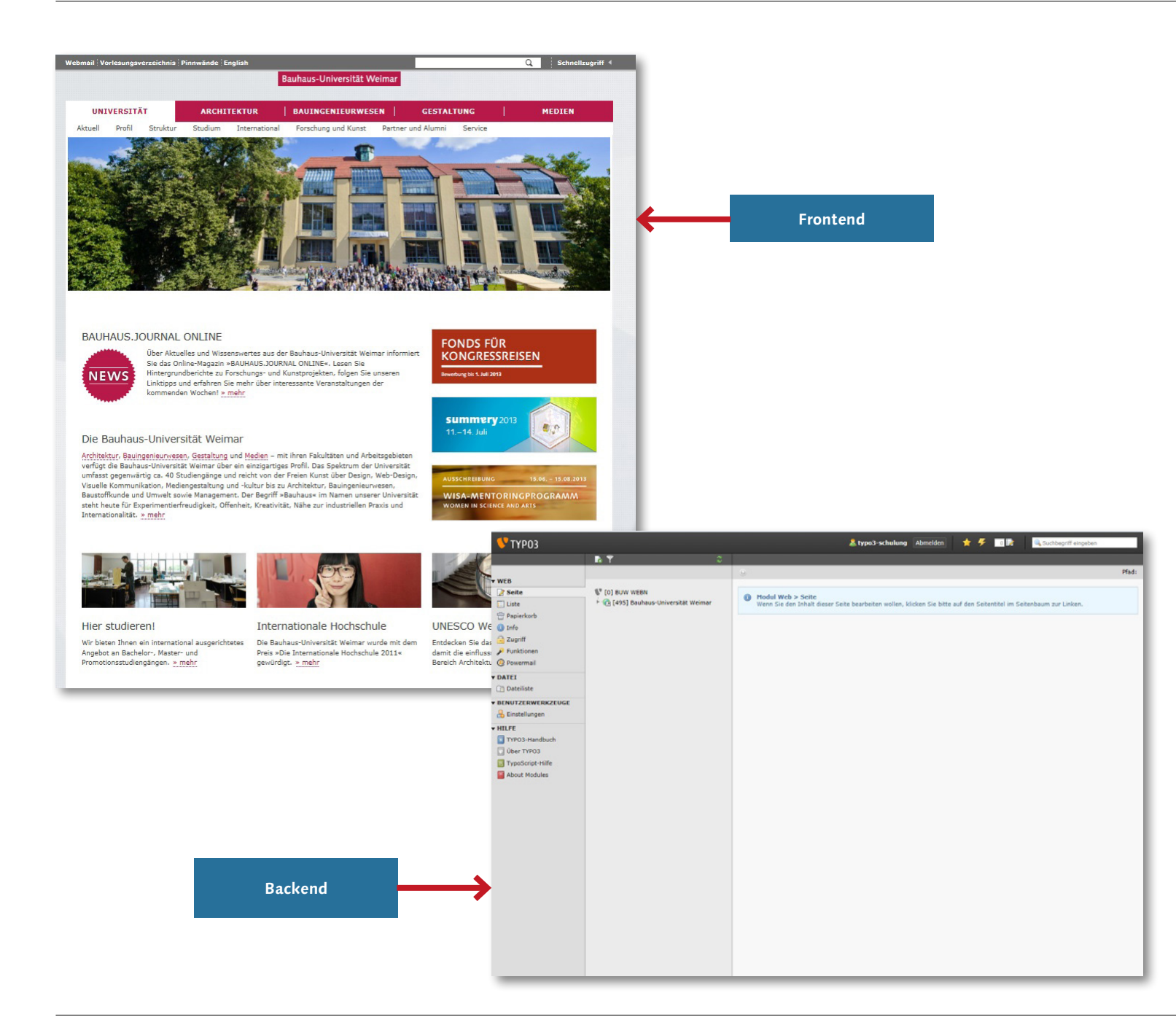

# **Aufbau des CMS**

# **Begrifflichkeiten**

Im TYPO3 spricht man, um die verschiedenen Ansichten besser voneinander unterscheiden zu können, vom »Frontend« und vom »Backend«.

### Frontend

Das Frontend von TYPO3 bezeichnet die »vordere Seite«, also die Website, die dem Besucher beim Surfen im Internet tatsächlich angezeigt wird und die die Inhalte im Cooperate Design der Bauhaus-Uinversität Weimar abbildet.

## Backend

Das Backend ist die »hintere Seite« und meint das hinter dem Frontend liegende CMS, mit dem die Website erstellt und editiert werden kann. Der Zugriff ist nur für berechtigte Personen, den sogenannten Webredakteuren, möglich. Um im Backend zu arbeiten stellen Sie bitte sicher, dass Cookies und JavaScript eingeschaltet und Popup-Fenster erlaubt sind.

# **Benutzeroberfläche**

<span id="page-6-0"></span>& typo3-schulung Abmelden  $\bullet$   $\bullet$ **DOM:** TYP03 Suchbegriff eingeben RT Pfad: **WEB 1 Seite**  $\P$  [0] BUW WEBN (C) Modul Web > Seite **A** [495] Bauhaus-Universität Weimar  $E$  Liste noorden sich den Inhalt dieser Seite bearbeiten wollen. klicken Sie bitte auf den Seitentitel im Seitenbaum zur Linken. **命** Papierkorb **O** Info a Zugriff Funktionen <sup>2</sup> Powermai **v** DATEI **Dateiliste BENUTZERWERKZEUGE** Einstellungen HILFE TYPO3-Handbuch Über TYPO3 TypoScript-Hilfe About Modules schritte: **2. Seitenbaum 1. Modulleiste 3. Arbeitsfläche2**

Die Arbeitsoberfläche von TYPO3 ist in drei Hauptbereiche unterteilt:

Auf der linken Seite sehen Sie die Modulleiste.

In der Mitte wird der Seitenbaum der gesamten Website abgebildet.

Rechts sehen Sie die Arbeitsfläche auf der Sie Einfügungen und Änderungen durchführen.

Die Anordnung der drei Bereiche entspricht dem Arbeitsablauf bzw. der Reihenfolge der verschiedenen Arbeits-

- Zuerst sollten Sie in der Modulleiste ein Modul ausgewählen (beispielsweise Seite, Liste oder Dateilliste).
- Dann können Sie im Seitenbaum die Seite auswählen, welche Sie bearbeiten möchten.
- Auf der Arbeitsfläche führen Sie Änderungen durch, wie beispielsweise Texte ändern oder Bilder einfügen.

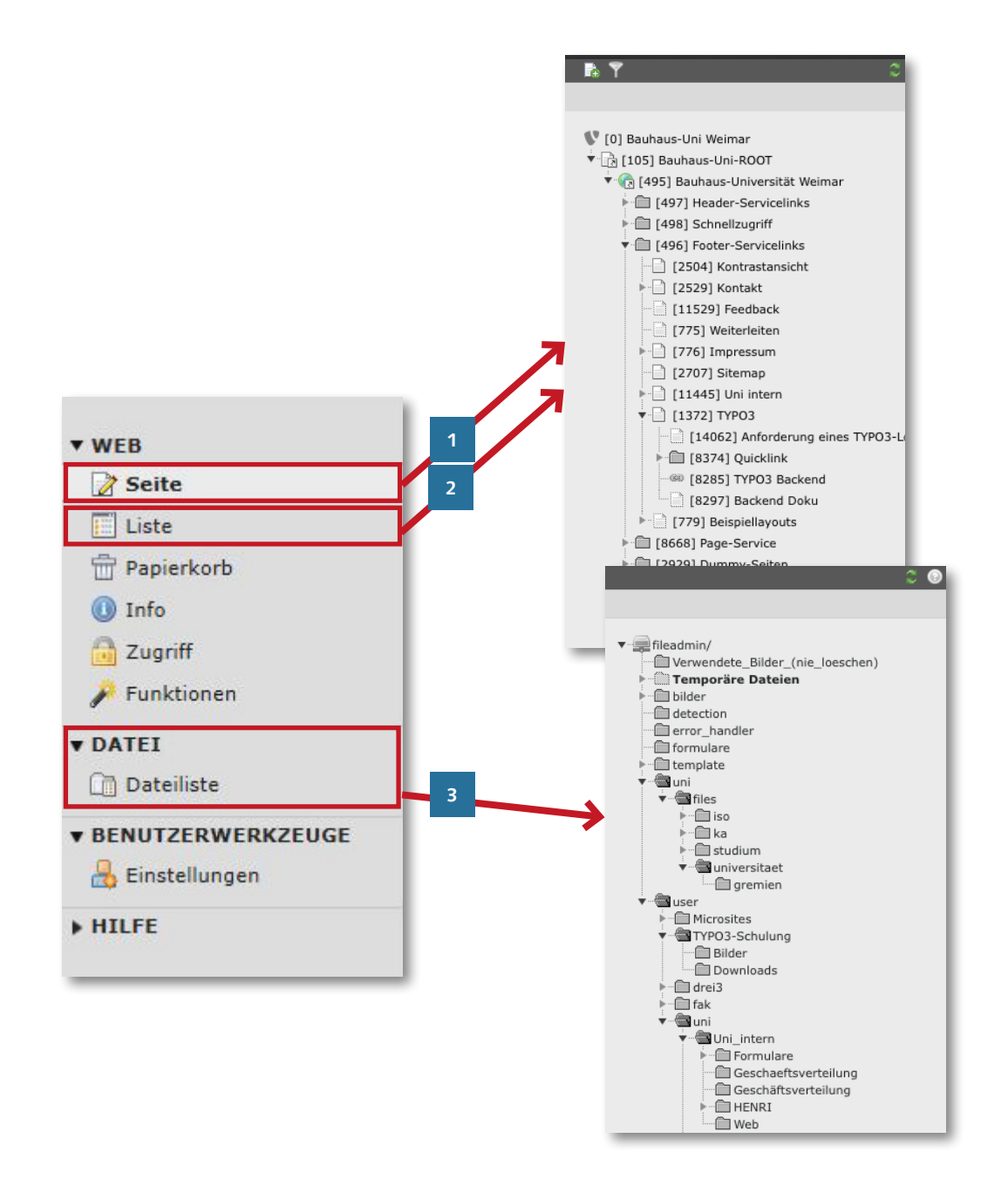

# Modulleiste

Durch Klicken auf die Modulleiste gelan gen Sie in den entsprechenden Arbeits bereich. Die drei wichtigsten Module zur Arbeit an Websiten sind:

# \_ Seite

\_ Liste

### \_ Dateiliste

**1** Das Seitenmodul ermöglicht es Ihnen, Seiten und Seiteninhalte an zulegen, diese zu bearbeiten oder zu löschen.

- **2** Das Listenmodul zeigt alle Datensätze einer Seite (also die verschie denen Inhaltselemente) in einer Liste an. Überdies hinaus sind spezielle Plugins nur in der Listen ansicht sichtbar.
- **3** In der Dateiliste können Sie in einer Ordnerstruktur Ihre verwen deten Bilder, PDFs, etc. ablegen.

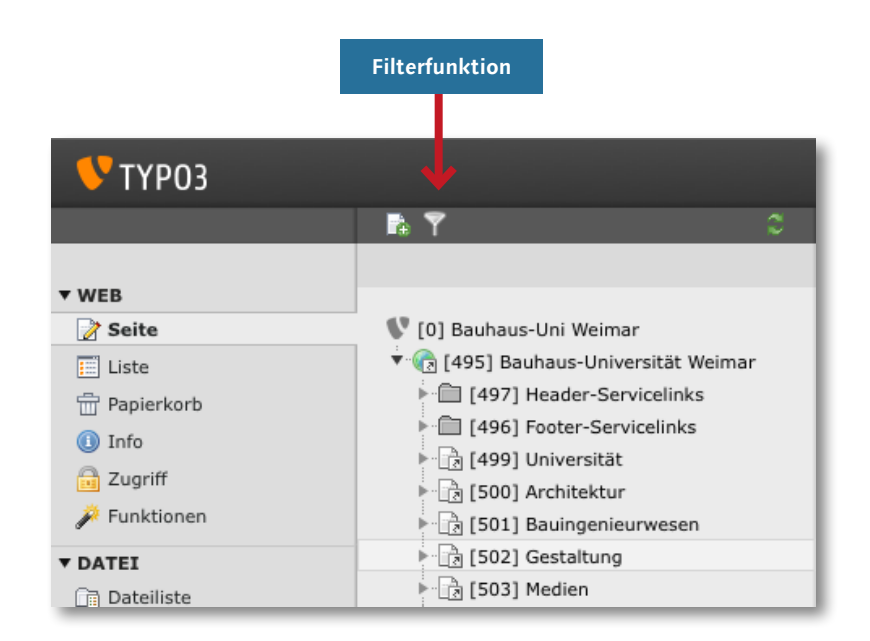

### Seitenbaum

Der Seitenbaum stellt die Struktur der Website der Bauhaus-Universität Weimar dar.

Die Wahl des Moduls beeinflusst auch die Darstellung des Seitenbaums. Wählen Sie »Seite« oder »Liste«, wird Ihnen die Seitenstruktur der Website dargestellt. Wählen Sie »Dateilliste«, so werden die dazugehörigen Ordner mit den Dateien, welche die Seiten beinhalten, angezeigt (Dateienbaum). In beiden Fällen können Sie Teilbäume durch Klicken auf das Drei eck vor der Seitenbezeichnung auf- und zuklappen.

> Zudem verfügt der Seitenbaum über eine Filterfunktion, die sie über das Symbol in Form eines Trichters im Kopfbereich nutzen können. Hier können Sie nach Seitentitel oder der jeweiligen ID suchen, die jeder Seite der Bau haus-Universität Weimar zugewie sen wird.

Im Seiten- und Dateienbaum sind Menüs mit verschiedenen Befehlen verfügbar. Sie erreichen das Menü, indem Sie mit der linken oder rechten Maustaste auf das jeweilige Symbol vor der Seitenbezeich nung klicken.

Analog existieren in der Arbeitsfläche ähnliche Menüs.

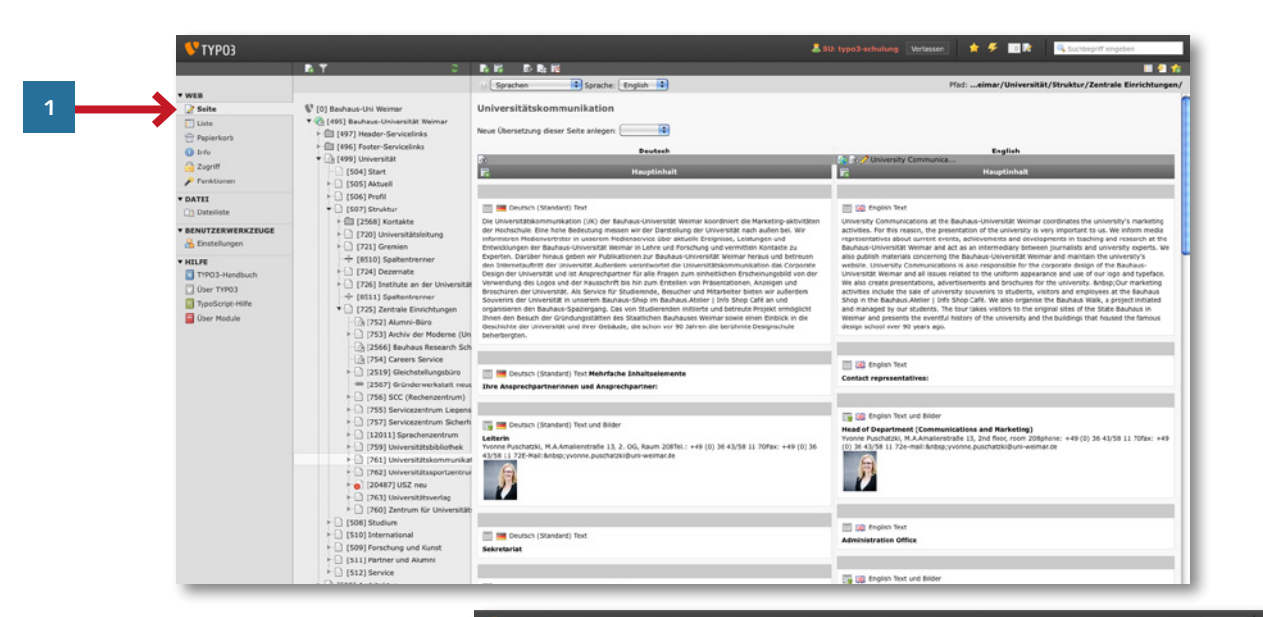

### Arbeitsfläche

Die große Fläche rechts neben dem Seitenbaum wird als Arbeitsfläche bezeichnet. Hier werden die einzelnen Bestandteile der von Ihnen ausgewählten Seite angezeigt. Die Bearbeitungsoptionen sowie die Art der Darstellung der Arbeitsfläche sind auch hier abhängig von dem jeweilig gewählten Modul.

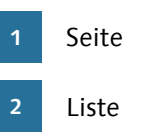

Über der Arbeitfläche befindet sich eine mittelgraue Befehlsleiste, die verschiedenen Bearbeitungssymbole beinhaltet.

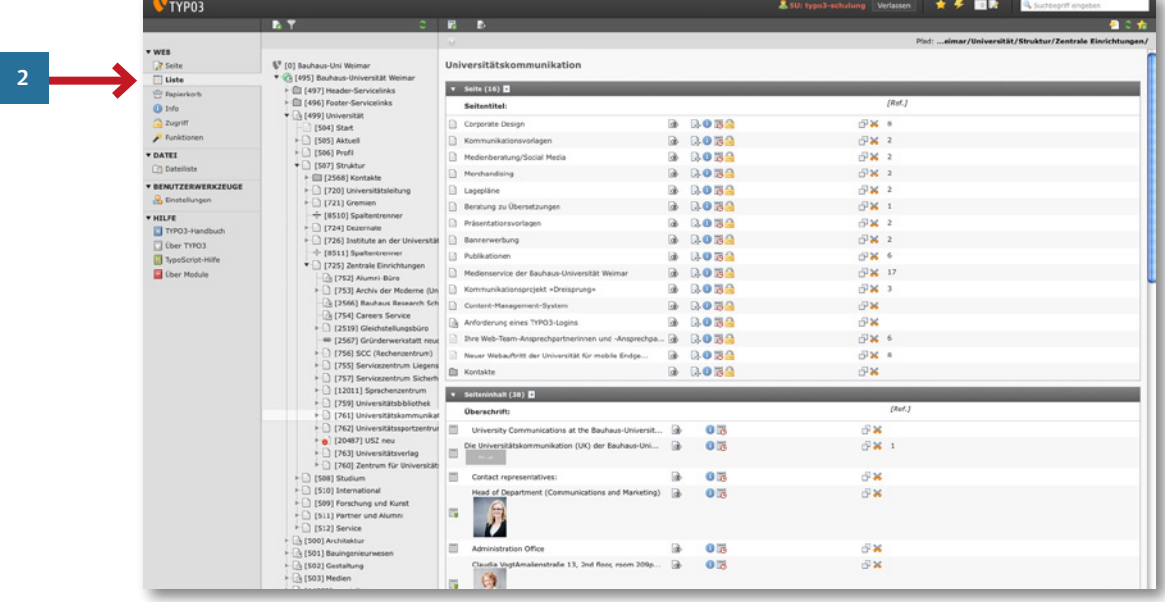

# **Erstellen von Seiten**

<span id="page-10-0"></span>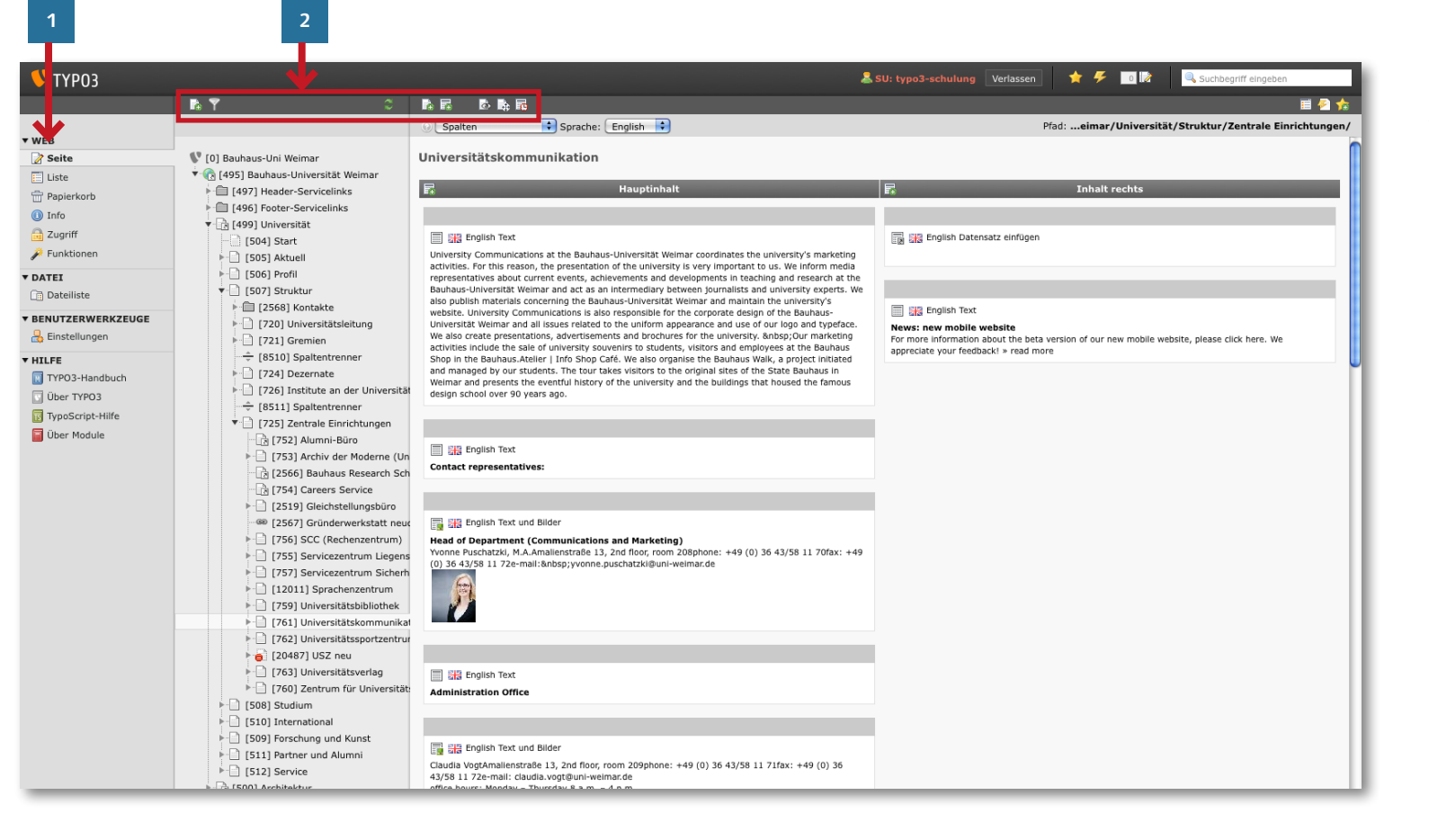

# **Das Anlegen einer neuen Seite**

TYPO3 ist so konzipiert, dass es zumeist mehrere Weg gibt, um ein Ziel zu er reichen – so auch beim Anlegen einer neuen Seite.

> Zu allererst sollten Sie in der Modulleiste das Modul »Seite« anwählen.

Im Seitenbaum suchen Sie dann nach der entsprechenden Seite un ter oder neben die Ihre neue Seite gelegt werden sollen. (Auch hier können Sie durch den Klick auf das Dreieck vor der Seitenbezeich nung die darunterliegenden Seiten aufklappen)

Haben Sie die den Bereich gefun den in den Sie ihr Website einord nen möchten, so klicken Sie im Seitenbaum auf den Namen des Bereichs.

**2**

**1**

Durch den Klick werden auf der Arbeitsfläche die Inhalte des Bereichs angezeigt sowie neue Be fehlsbuttons oberhalb der Arbeits fläche generiert.

**12**

 $\overline{2}$ 

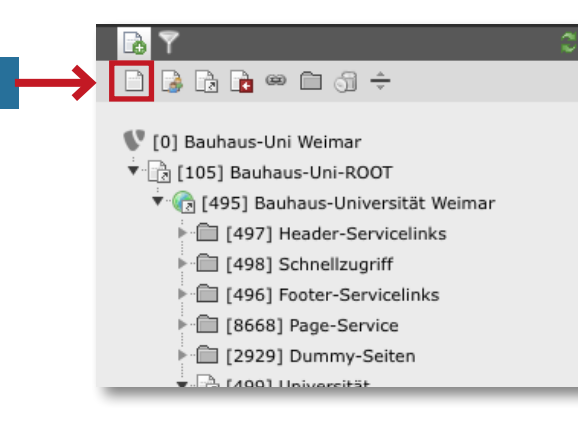

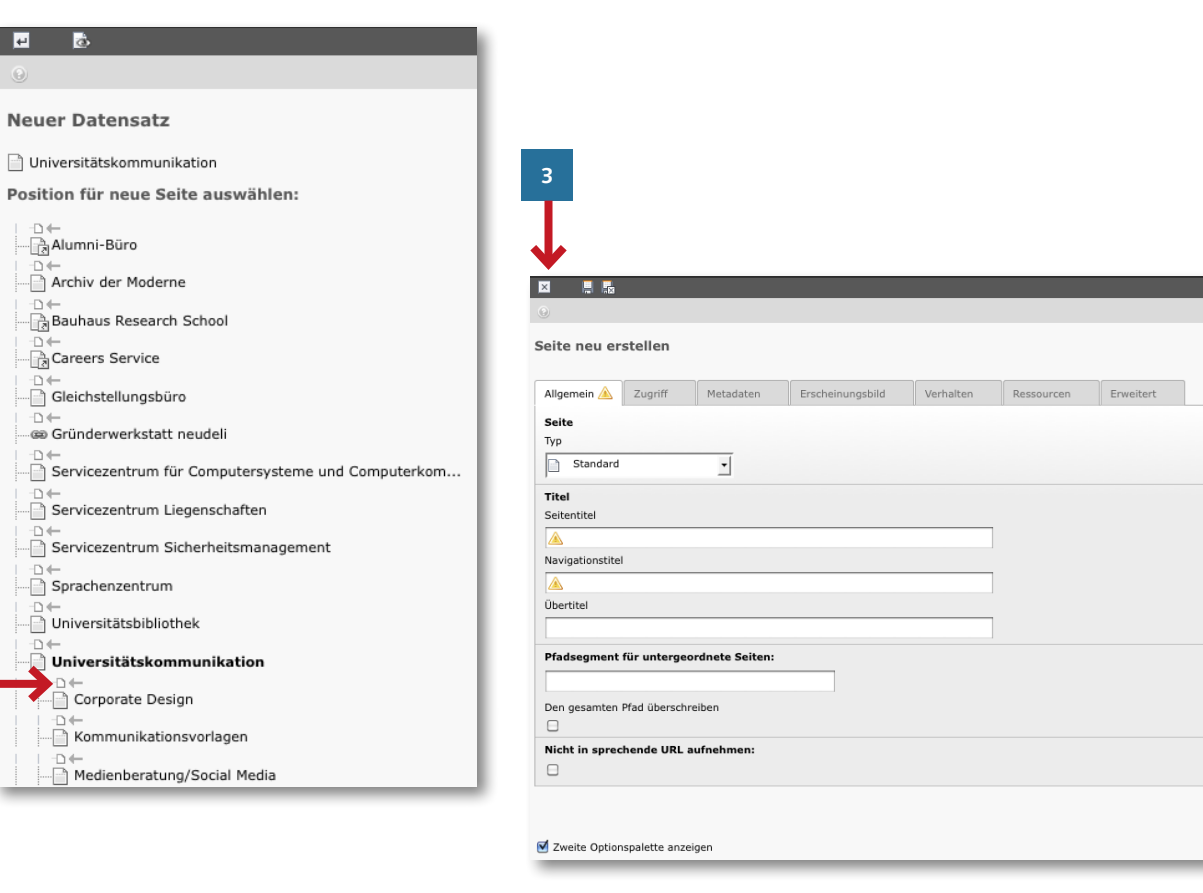

### Nun haben Sie zwei Möglichkeiten:

**1** Sie können im Kopf der Seiten-<br>1 **Abswerendte suf der Blatt Gunde** baumspalte auf das Blatt-Symbol mit dem grünen Pluszeichen klicken. Daraufhin öffnet sich eine Leiste mit weiteren Symbolen in der Sie das Erste anwählen, dieses an die entsprechende Stelle im Seitenbaum ziehen und dann der Seite einen Titel geben.

### Oder

**3**

- **2** Sie wählen das gleiche Blattsymbol mit Pluszeichen im Kopf des Arbeitsbereiches.
	- Darauf öffnet sich im Arbeitsbe reich eine Liste mit vorhandenen Seiten, wobei diese durch Pfeile getrennt sind. Durch den Klick auf einen Pfeil öffnet sich im Arbeits bereich »Seite neu erstellen«.

Hier wählen Sie im Dropdown-Menü unter Typ »Standard« an und geben Ihrer Seite einen Seiten sowie einen Navigationstitel.

Durch Klick auf das Diskettensymbol speichern und schließen Sie Ihre neue Seite.

<span id="page-12-0"></span>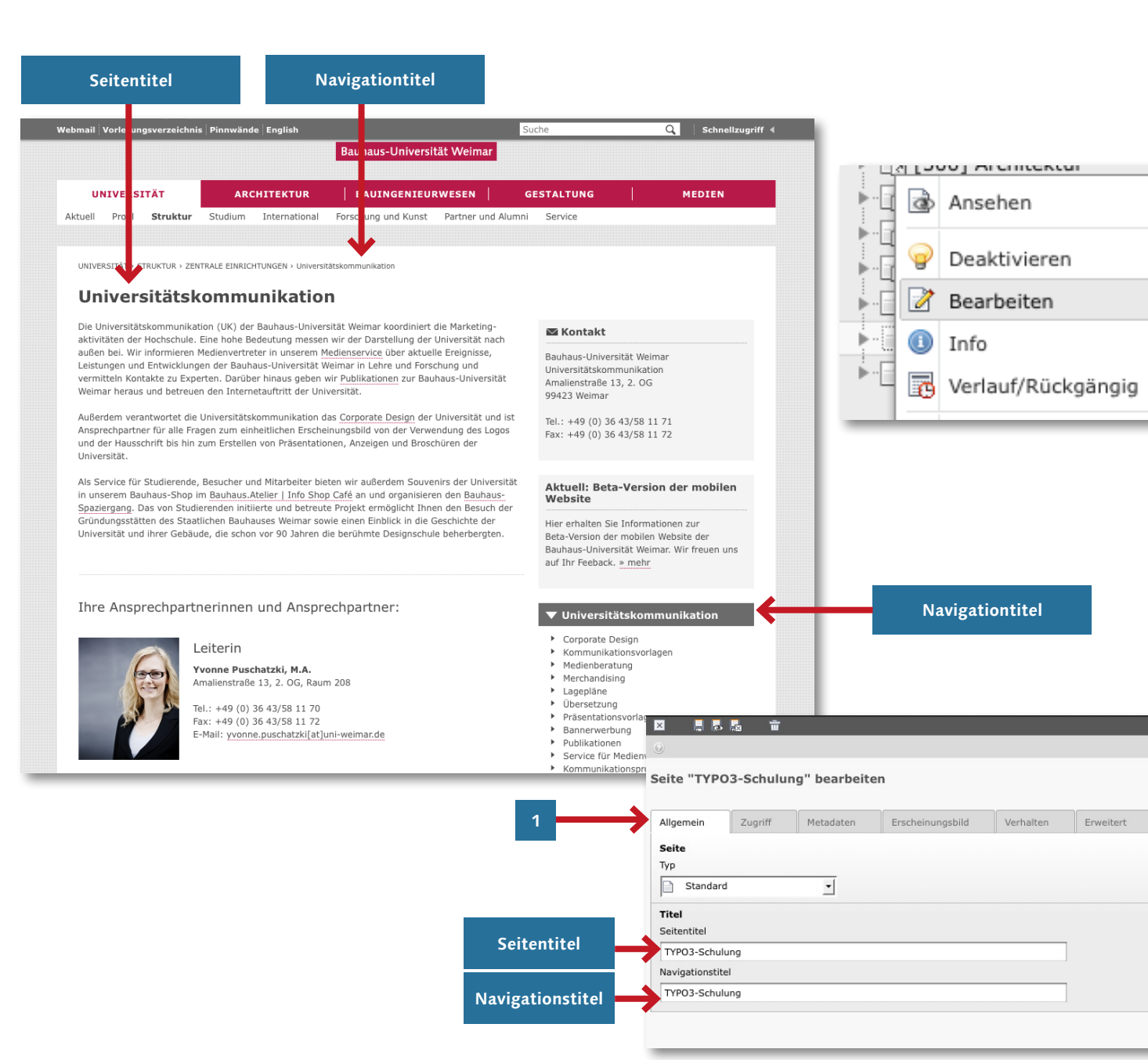

# **Zugriff, Metadaten und Erscheinungsbild der neuen Seite**

Bevor Sie nun Ihre neue Seite mit Inhalten befüllen, sollten Sie einige Einstellungen treffen. Zu diesen gelangen Sie, indem Sie im Seitenbaum mit der rechten Maustaste auf Ihre Seite klicken und dort »Bearbeiten« anwählen.

Im Arbeitbereich öffnen sich nun verschiedenen Tabulatoren.

Im Tabulator **»Allgemein«** können Sie nachträglich den Seiten- sowie Navigationstitel ändern.

\_ ANMERKUNG: Der Seitentitel erscheint immer als Seitenüberschrift im Frontend. Der Navigationtitel sollte eine kurze Version des Seitentitels sein, da dieser in der Brotkrumennavigation sowie in der Navigationsleiste am rechten Seitenrand der Website auftaucht.

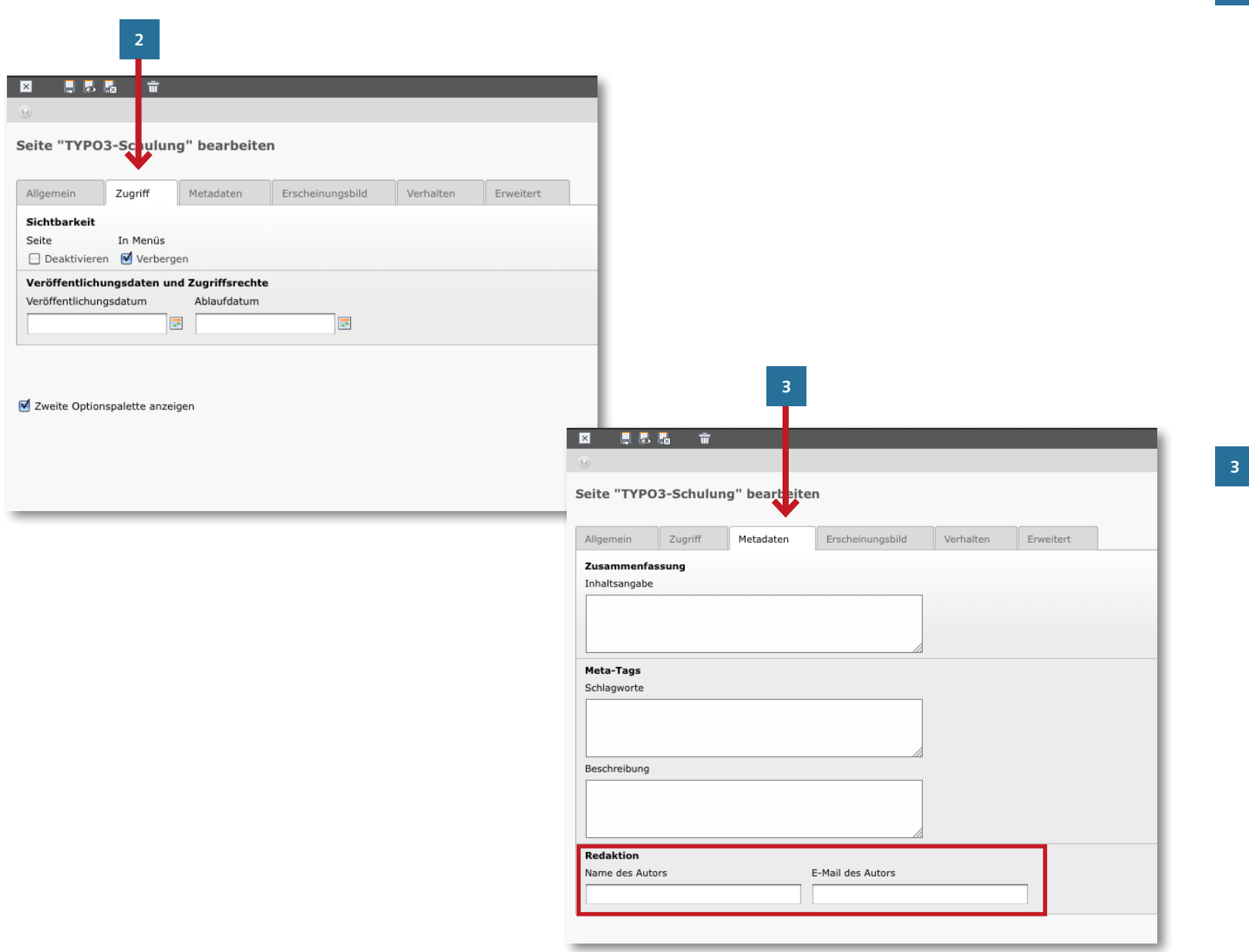

Unter **»Zugriff«** können Sie die Sichtbarkeit Ihrer Seite im Frontend reglementieren. »Seite deaktivie ren« schaltet die Seite blind, d.h. sie ist für Aussenstehende nicht sichtbar. »Seite in Menü verbergen« verbirgt die Seite in der Navigation, über die direkte URL ist die Seite dann jedoch noch erreichbar.

Zudem können Sie unter »Zugriff« auch einen Zeitpunkt festlegen zu dem die Seite online gehen oder aus dem Netz genommen werden soll, indem Sie ein Veröffentli chungs- und/oder Ablaufdatum festlegen.

Im Tab **»Metadaten«** sollten Sie als Name des Autors Ihren eigenen angeben und eine gültige E-Mail-Adresse ergänzen. Sollten Personen ein Feedback zu Ihrer Seite haben, gelangt dieses auf die hier angebe nene E-Mail-Adresse.

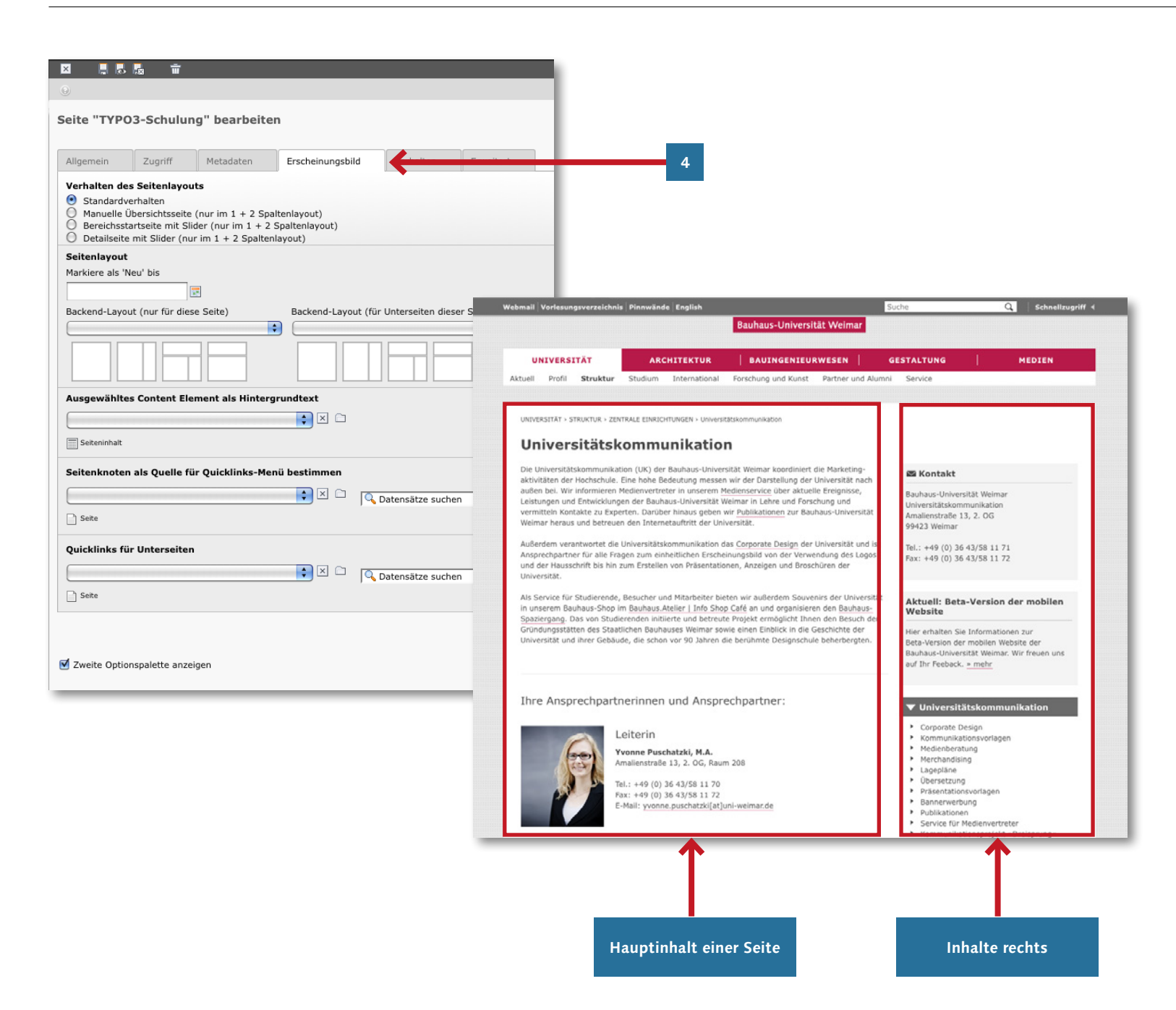

Im letzten Schritt sollten Sie das **»Erscheinungsbild«** Ihrer neuen Seite prüfen.

**4**

Im entsprechenden Tabulator finden sich verschiedene Seitenlayouts zur Auswahl: Normalerweise sollten Sie das »Standardverhalten« anwählen.

Dieses Format erlaub es Ihnen später Inhalte in zwei Bereich Ihrer Seite, nämlich in den Hauptinhalt und in die rechte Spalte, zu legen.

Weitere Informationen zu den verschiedenen Seitenlayouts finden Sie im »TYPO3-Handbuch – Erweiterte Funktionen« (Seite 4/5).

Vergessen Sie bitte nicht zu speichern sobald Sie eine Änderung vorgenommen haben.

**1**

 $\| \cdot \|_2^2$  $\odot$ 

R E  $\overline{\mathbf{F}^*}$  $\circledcirc$ 

Such

<span id="page-15-0"></span>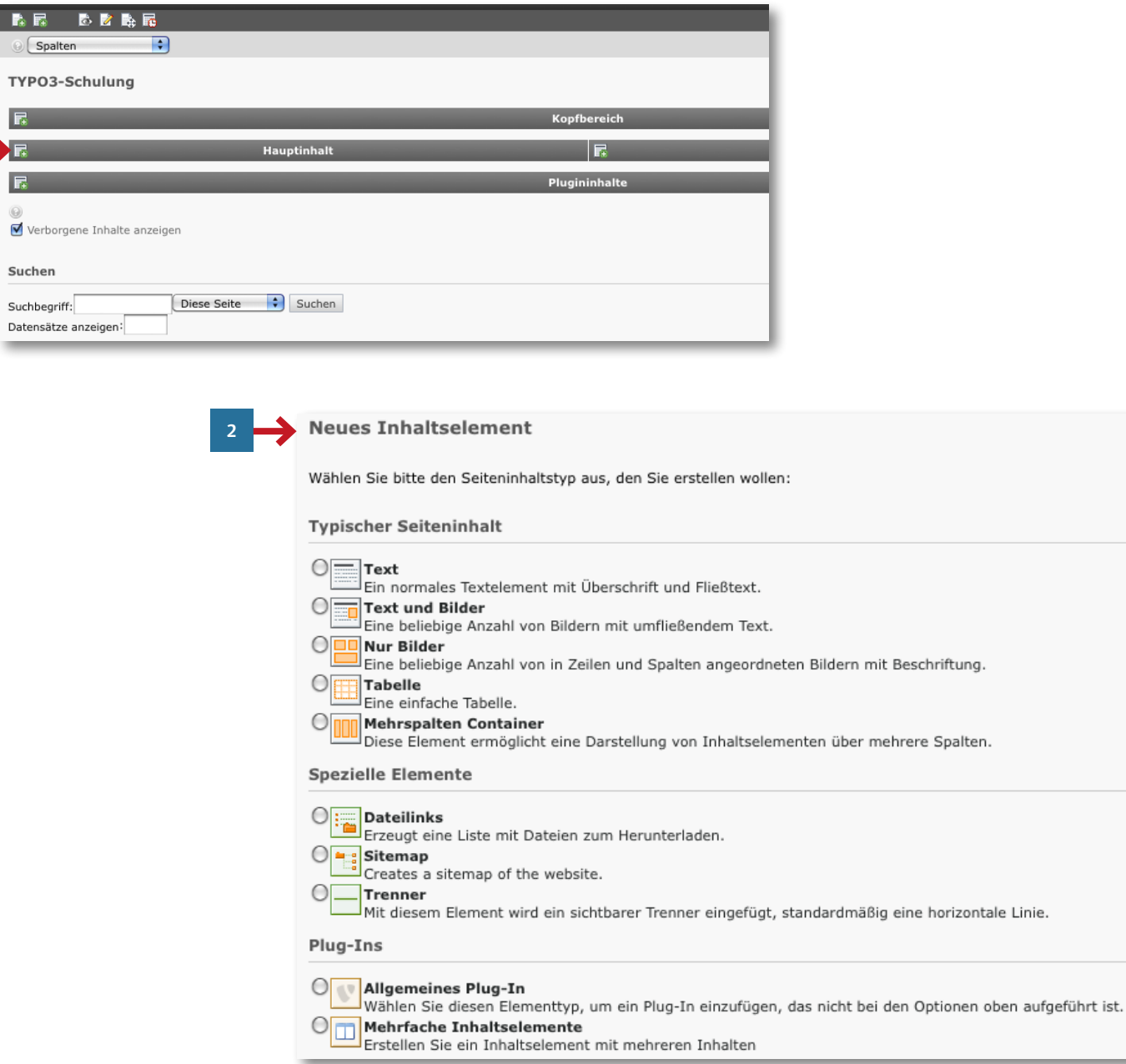

# **Anlegen von verschiedenen Seiteninhalten**

Um nun Inhalte für Ihre neue Seite anzulegen, klicken Sie im Seitenbaum mit der linken Maustaste auf Ihre Seite. Daraufhin öffnet sich im Arbeitsbereich eine Fläche auf der Sie dunkelgraue Balken mit den Bezeichnungen »Hauptinhalt«, »Inhalt rechts« und »Plugininhalte« finden.

**1** Legen Sie ein neues Inhaltselement an, indem Sie auf das weiße Symbol mit grünen Pluszeichen links neben dem Hauptinhalt klicken.

Es öffnet sich nun eine Auswahl verschiedener Inhaltselemente.

# **Das Text-Element**

Das einfachste Element ist der Seiteninhalt »Text«. Wählen Sie dieses aus, indem Sie darauf klicken.

Im Arbeitsbereich öffnet sich nun ein Fenster des Typs »Text«. Hier haben Sie die Möglichkeit verschiedene Felder auszufüllen.

**<sup>1</sup>** Zuerst sollten Sie im entsprechenden Feld Ihrem Element eine Überschrift geben.

Danach können Sie den Inhalt in das große Textfeld eingeben oder kopieren. Das Textfeld mit seinen verschiedenen Funktionen nennt sich Rich-Text-Editor (RTE) und funktioniert ähnlich den gängigen Textprogrammen. Mithilfe der Symbole am oberen Rand des RTE können Sie Ihren Text nach Belieben formatieren.

<span id="page-16-0"></span>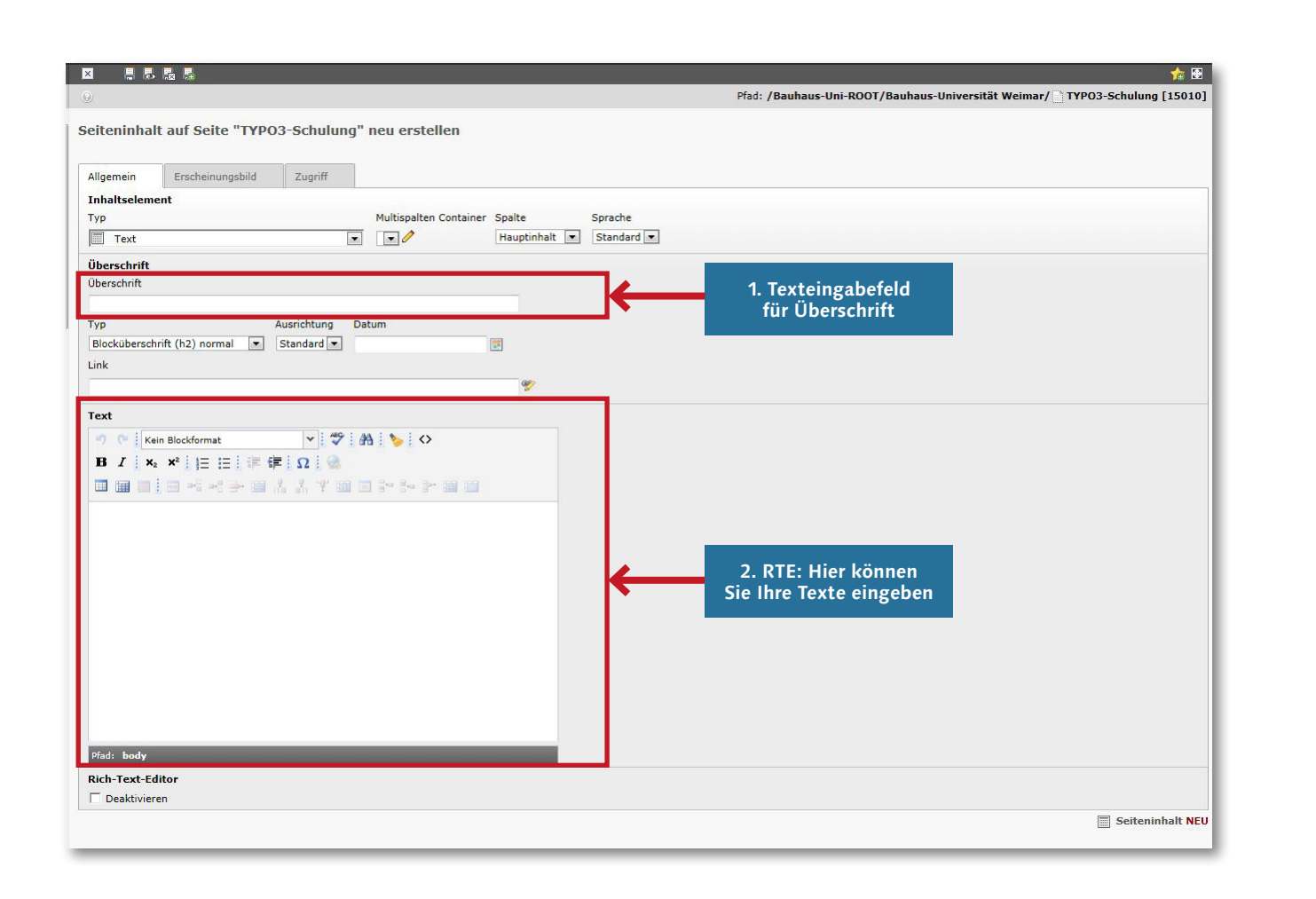

# **Exkurs: Wichtige Funktionen des Rich-Text-Editor**

Mit dem Besen-Symbol können Sie Formatierungen, die beim Kopiervorgang in TYPO3 übernommen wurden, löschen.

# **B**  $I$   $\downarrow$   $x_2$   $x^2$   $\downarrow \equiv \equiv \frac{1}{2}$   $\downarrow \equiv \frac{1}{2}$

Hierbei handelt es sich um die üblichen Formatierungsmöglichkeiten: Fett, kursiv, tiefgestellt, hochgestellt, Nummerierungen, Aufzählung und Einzug vergrößern bzw. verkleinern.

Dieses Symbol bietet die Möglich- $\Omega$ keit, Sonderzeichen einzufügen.

<span id="page-17-0"></span>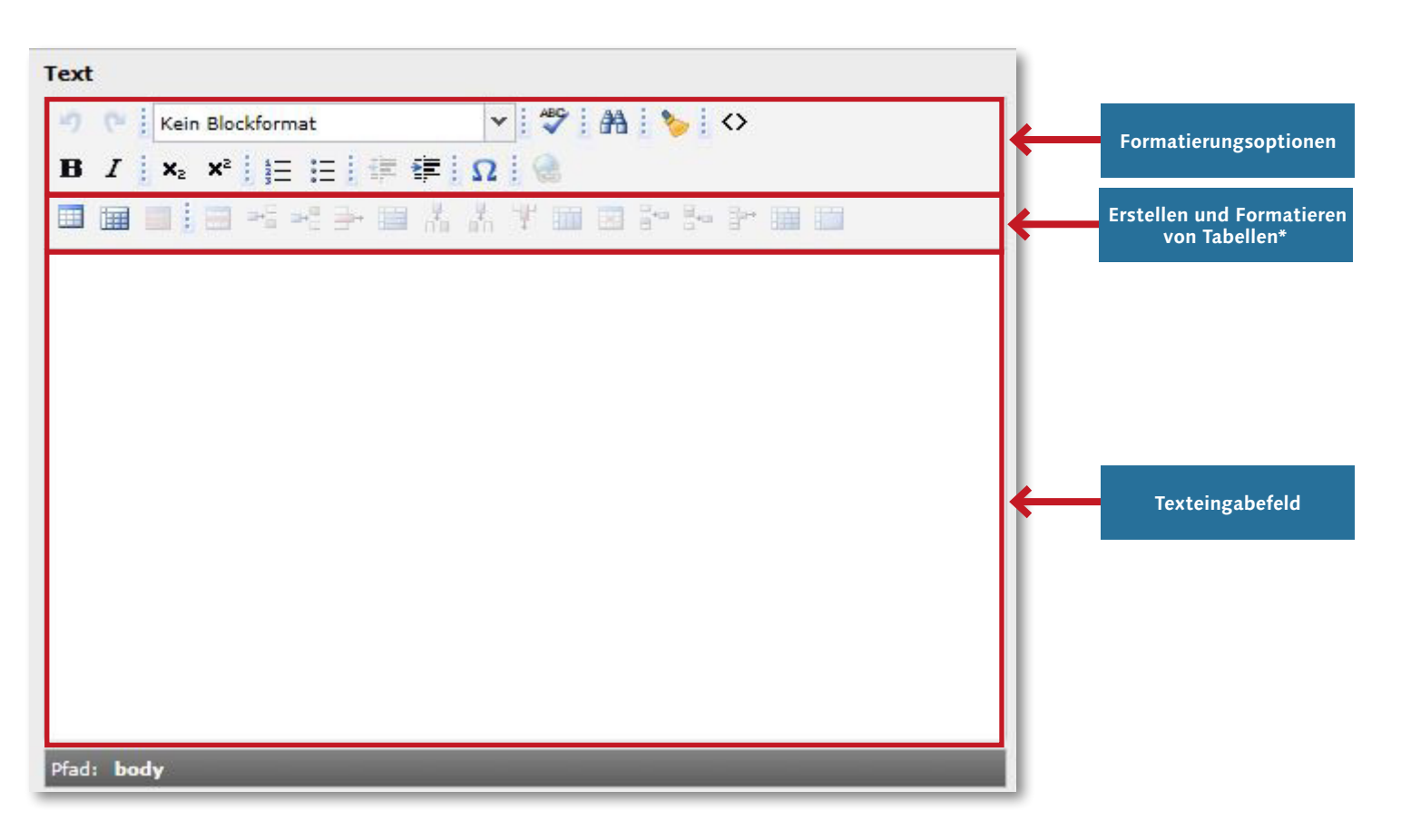

\* Bitte beachten Sie bei der Verwendung von Tabellen die Ausführungen im Leitfaden »Hinweise zum Thema Barrierefreiheit« (S. 11).

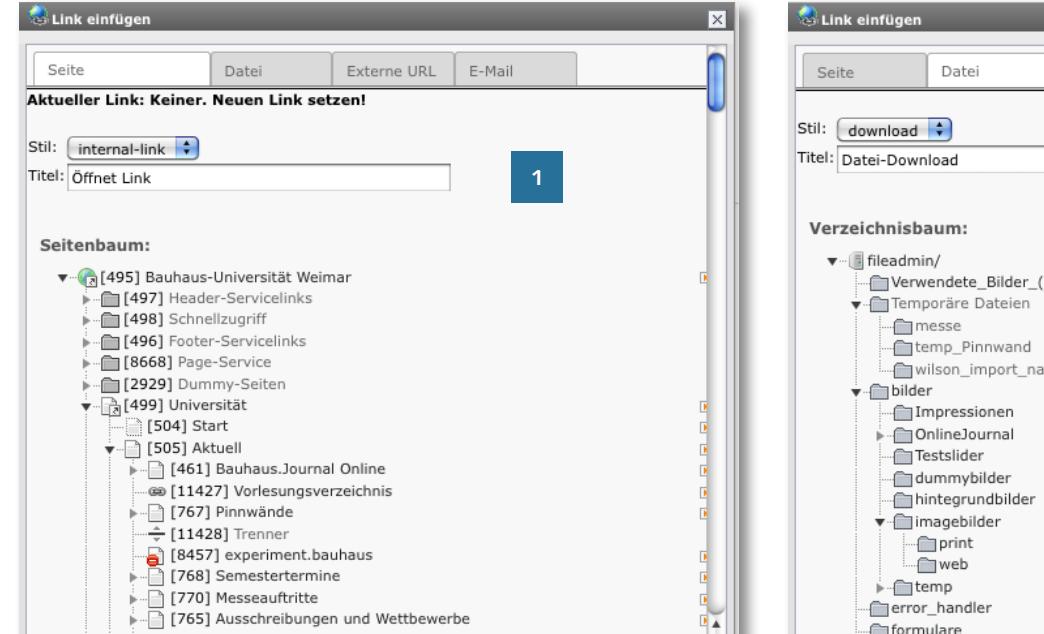

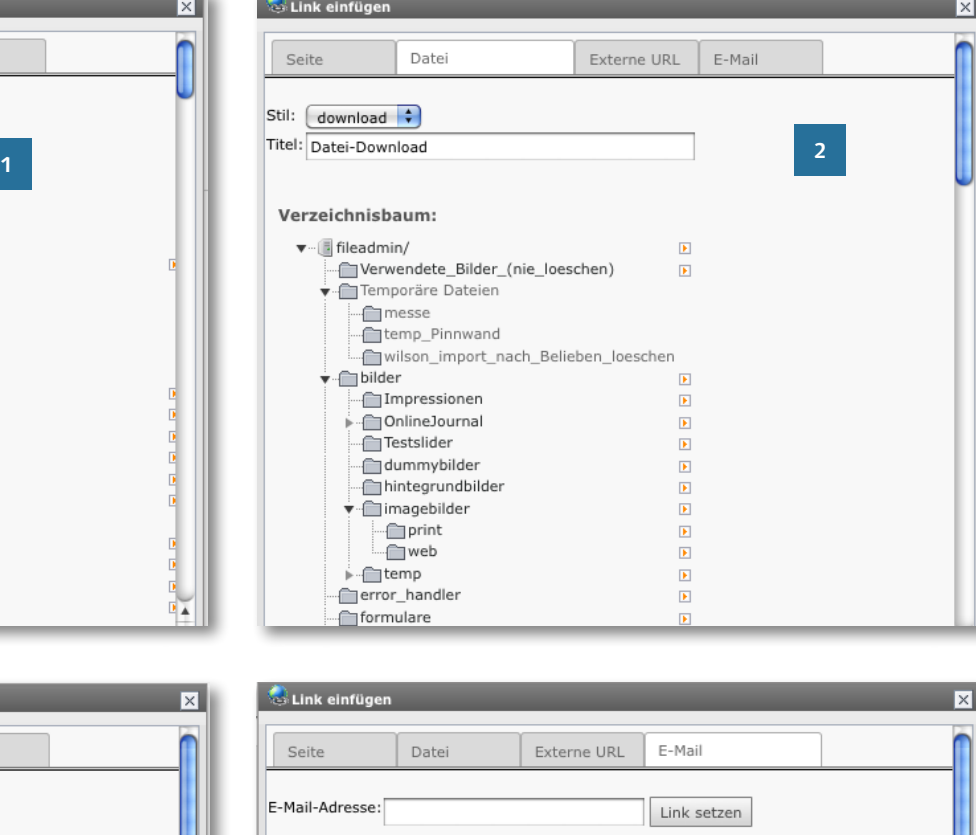

Mithilfe der Weltkugel können Sie  $\circledast$ Verlinkungen erstellen. Markieren Sie hierfür den Text oder Wort das Sie verlinken wollen und klicken Sie dann auf das Symbol. Es öffnet sich ein Fenster und Sie können wählen, welche Art von Link Sie erstellen möchten:

- **Seite:** Ist ein interner Link auf eine andere Unterseite der Bauhaus Universität Weimar. – Klicken Sie um zu verlinken auf die entsprechende Seite im Seitenbaum.
- **Datei:** Hier können zuvor hochgeladene Dateien verlinkt werden (beispielweise PDFs).
- **Externe URL:** Ist ein Link auf einefremde Seite (beispielsweise www. weimar.de).
- **E-Mail:** Verlinkung auf eine E-Mail-Adresse.

**4**

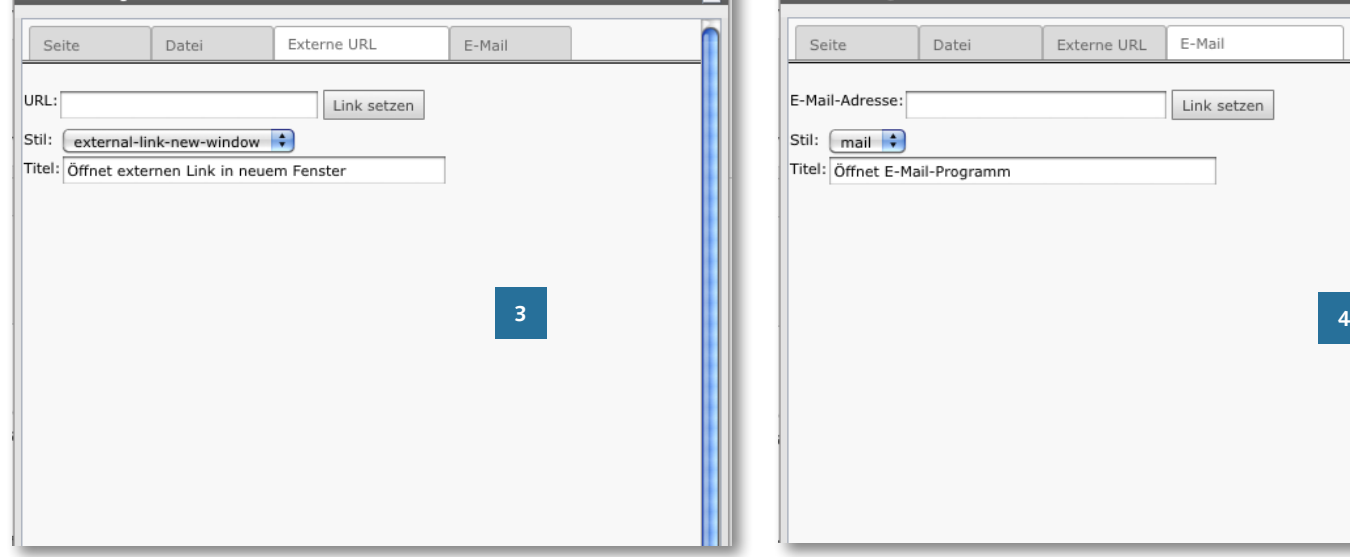

© Bauhaus-Universität Weimar, Universitätskommunikation, 2015

 $\bigcirc$  Link einfügen

**1 3**

Allgemein

 $\overline{\Box}$  Text

Überschrift

Überschrift

Typ

Link

Text

Ahsatz

Pfad: body » p

**Rich-Text-Edito** Deaktivieren

**T**phaltcolomon Typ

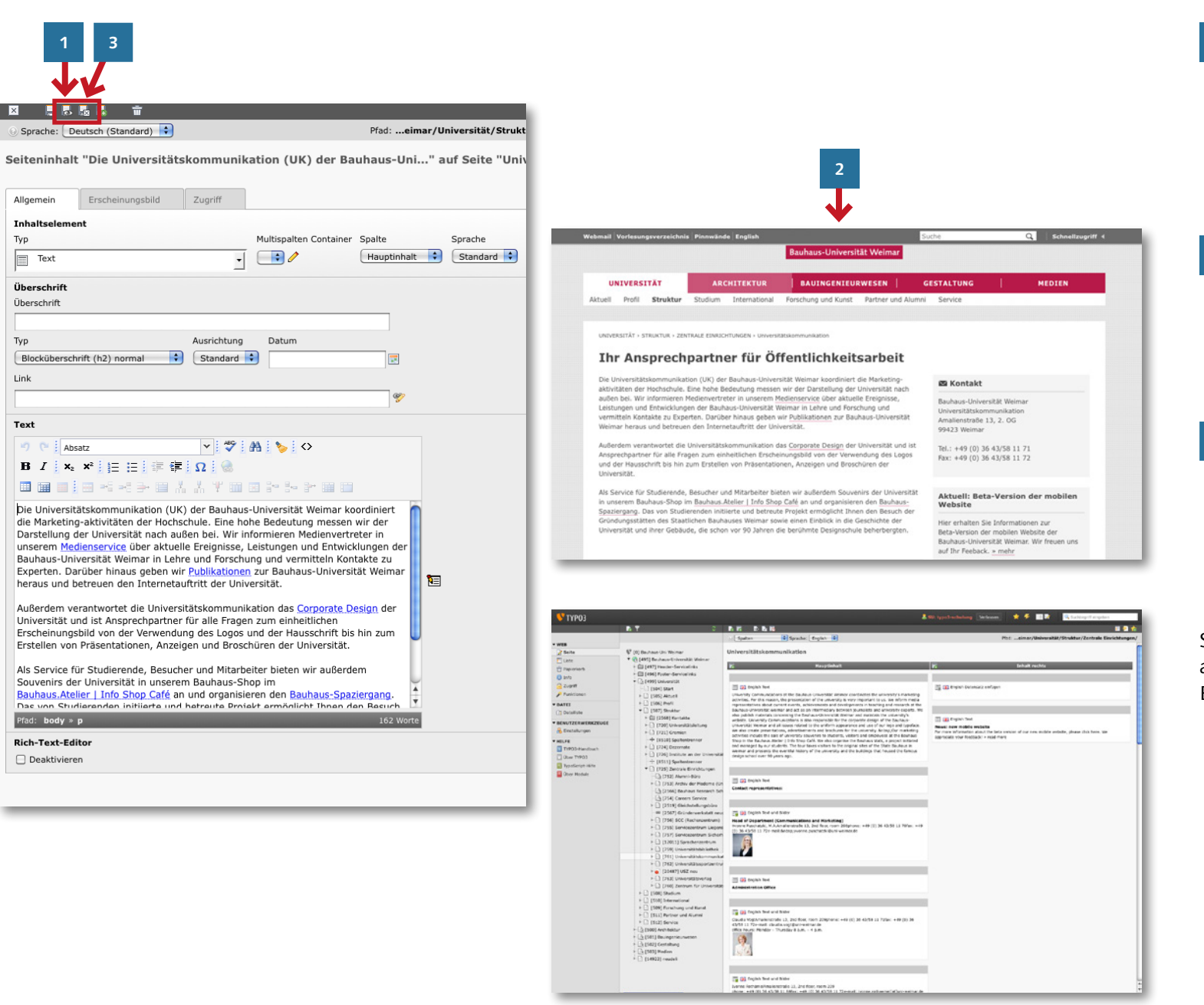

Haben Sie Ihren Text in den RTE eingeben und nach Ihren Wünschen formatiert, können Sie das Modul speichern und sich dieses im Frontend anschauen, indem Sie das Disketten-Symbol mit dem Auge wählen.

**1**

- **2** Es öffnet sich ein weiteres Fenster, welches Ihnen die Inhalte auf der Website anzeigt. Kontrollieren Sie Ihre Inhalte im Frontend sorgfältig und nehmen gegebenenfalls Änderungen im Backend vor.
- **<sup>3</sup>** Sind Sie fertig mit der Bearbeitung eines Textmoduls können Sie dieses mit dem Diskettensymbol mit dem Kreuz schließen.

Sie gelangen dann wieder zu Ihrer Seite auf der sie nun Ihre soeben angelegtes Element sehen können.

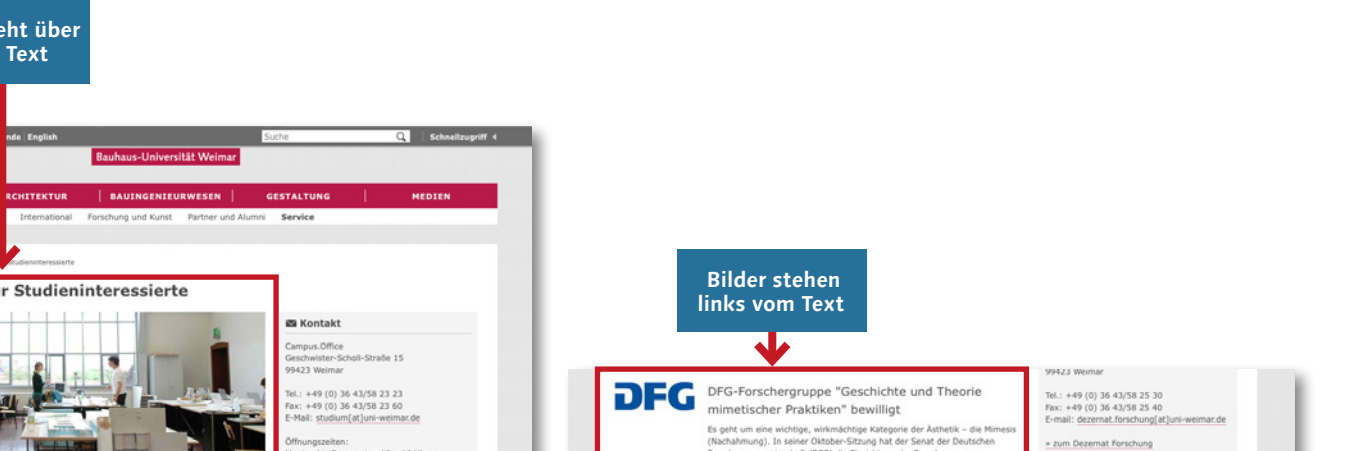

Wir freuen uns über Ihr Interesse an der Bauhaus-Universität Weimar, Auf dieser Seite möchten w These einige Links empfehlen, über die Sie wichtige Seiten schnell ansteuern können. Nutzen Sie<br>auch die Detailsuche am oberen rechten Rand für weitere Themen oder Personen.

<span id="page-20-0"></span>**Bild steht über dem Text**

 $\overline{a}$ 

**Barnetten** 

Informationen für Studieninteressierte

### Profil

rrorn<br>Informationen zum Profil der Bauhaus-Universität Weimar und zum Aufbau der vier Fakultäten<br>erhalten Sie hier. Erfahren Sie zudern in einem historischen Abriss oder bei einem Bauhaus-Spaziergang mehr über die Wurzeln des frühen staatlichen Bauhauses und die Entwicklung unserer

#### Studienmöglichkeiten

**INTURDETTÄT** 

Boxell Phoneton

Die richtige Entscheidung bei der Studienwahl zu treffen, ist nicht gerade leicht. Für welche Studiengänge kann ich mich an der Bauhaus-Universität Weimar bewerben?

#### Online-Bewerbung

Die Suche nach dem für Sie passenden Studiengang ist abgeschlossen. Sie haben sich entschieden<br>Ihr Studium in Weimar zu beginnen! Jetzt müssen Sie sich nur noch online bewerben. Weiche<br>Voraussetzungen Sie dafür erbringen m

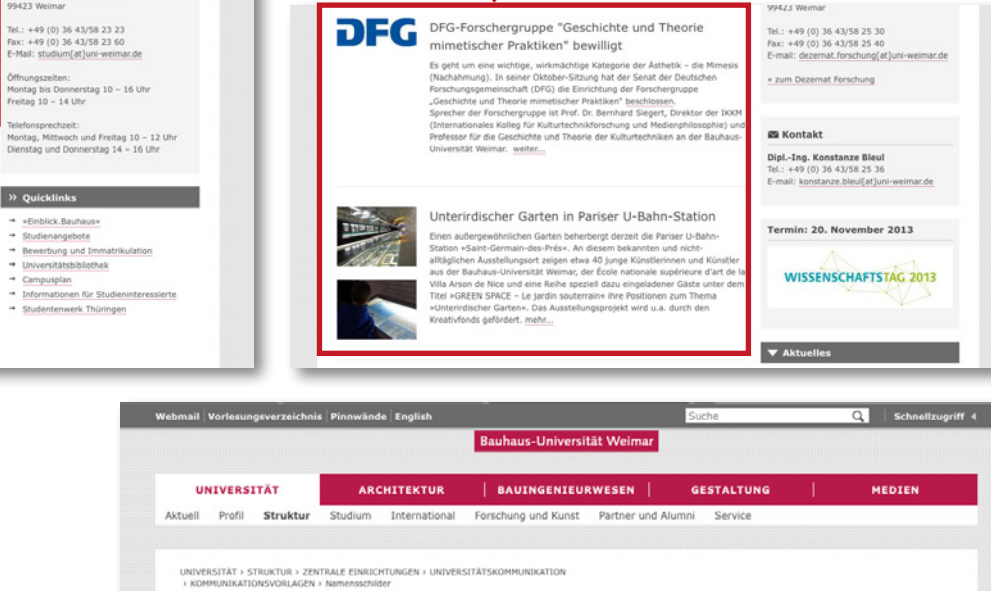

图 Kontakt

Bauhaus-Universität Weimar Universitätskommunikation Amalienstraße 13, 2. OG 99423 Weimar Dinl -Des. Cissy Hecht Tel.: +49 (0) 36 43/58 11 79 E-Mail: cissy.hecht[at]uni-weimar.de Dipl -Ing. (FH) Christiane Hempel Tel.: +49 (0) 36 43/58 11 77 E-Mail: christiane.hempel(at)uni-weimar.de

Um auf Messen oder Veranstaltungen als Ansprechpartner der Bauhaus-Universität Weimar erkannt

zu werden, gibt es eine Vorlage als Word-Datei, auf welcher Sie Ihren Namen und Ihre Abteilung ergänzen können. Zu Emnfehlen ist der Druck auf stärkerem Panier (min. 100n/nm).

Namensschilder

# **Das Text-Bild-Element**

Natürlich können Sie nicht nur einfache Textelemente anlegen: TYPO3 bietet eine Vielzahl anderer Elemente, von denen hier nur wenige exemplarisch dargestellt werden.

Neben dem einfachen Textelement können auch Bilder, allein oder in Kombination mit Texten, eingefügt werden.

Hierfür müssen Sie diese jedoch, wie auf den folgenden Seiten beschrieben, zuvor hochladen.

**Bild steht unter dem Text**

# **Das Hochladen von Dateien**

Um Dateien hochzuladen wählen Sie zuerst in Ihrer Modulleiste das Modul »Dateiliste« an. Nun werden im Seitenbaum verschiedene Ordner angezeigt. Wenn Sie auf einen Ordner klicken, zeigt Ihnen die Arbeitsfläche die Inhalte des Ordners. beispielsweise Bilder, PDFs oder weitere Unterordner.

> Um selbst einen neuen Ordner anzulegen, nutzen Sie folgendes Symbol oberhalb der Arbeitsfläche:

# 军

Mit dem Klick öffnet sich ein Texteingabefeld auf der Arbeitsfläche in dem Sie dem Ordner einen Namen geben können und anschließend mit »Ordner anlegen« bestätigen. Der Ordner erscheint nun im Seitenbaum und öffnet sich sobald man ihn mit der linken Maustatste anklickt. Da er noch leer ist, werden Ihnen auf der Arbeitsfläche ledigliche eine leere Tabelle und die Zwischenablage angezeigt.

<span id="page-21-0"></span>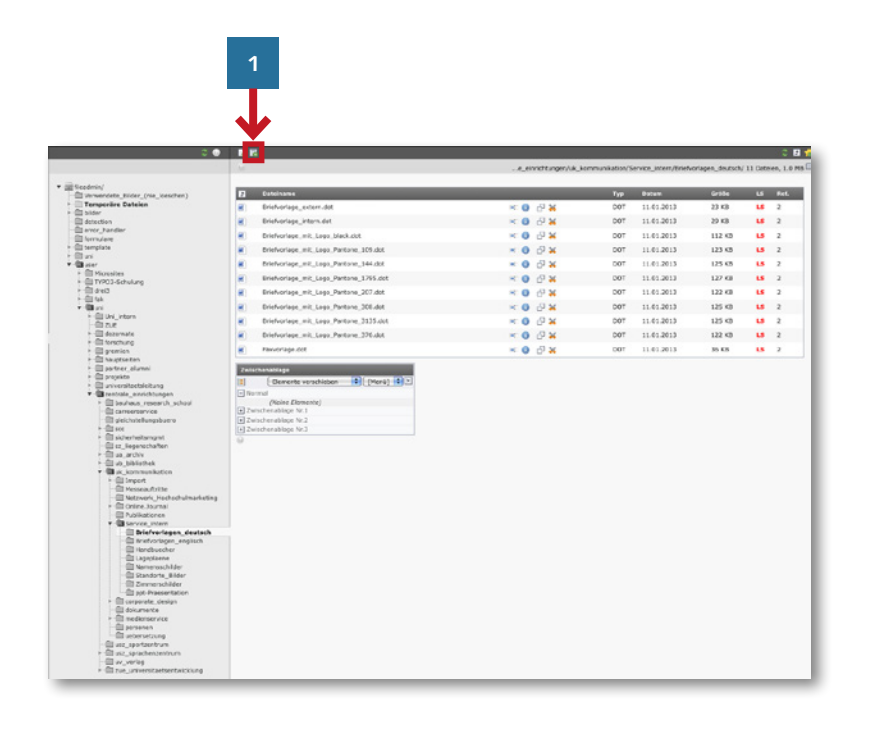

**2**

Anzahl Ordner: 1

Ordner anlegen

Textdatei erzeugen

Datei erzeugen | Abbruch

Neuer Ordner bzw. neue Datei

Abbruch

[\*.txt, \*.html, \*.htm, \*.css, \*.tmpl, \*.js, \*.sql, \*.xml, \*.csv]

**3**

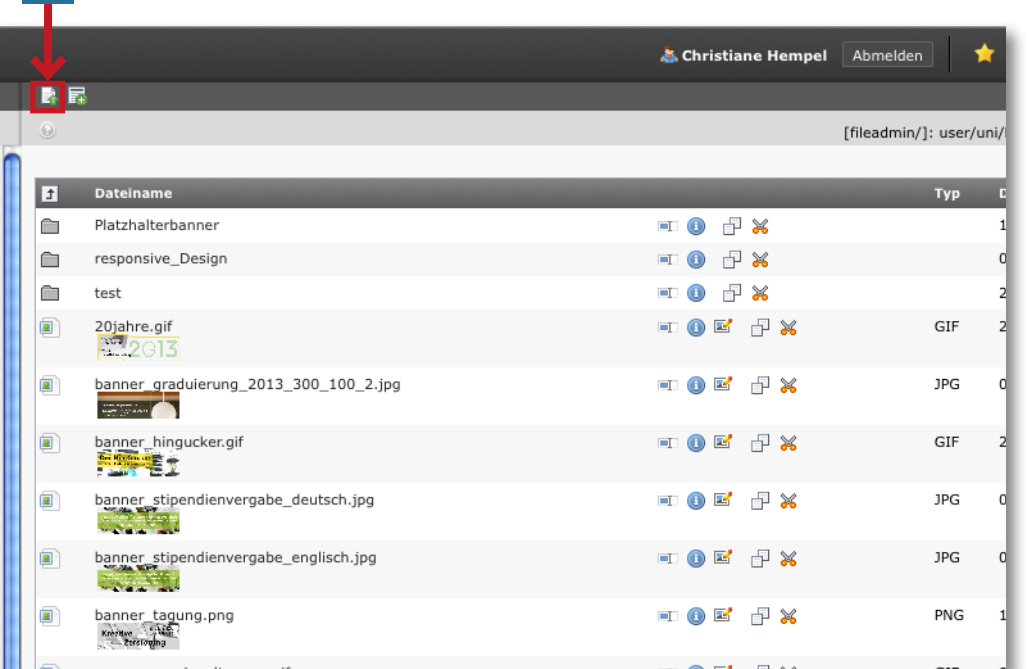

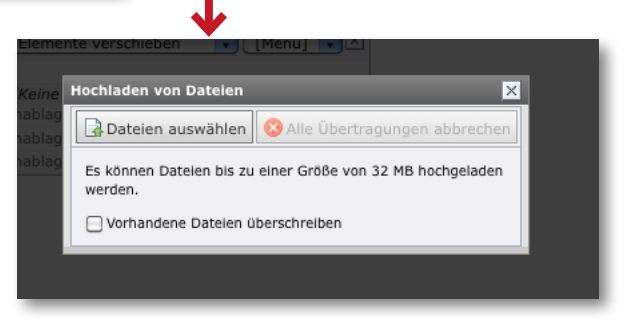

**4**

Um den Ordner mit Dateien zu füllen, nutzen Sie bitte das Symbol oberhalb der Arbeitsfläche.

Daraufhin öffnet sich das Fens ter »Hochladen von Dateien« in dem Sie auf »Dateien auswählen« klicken. In einem weiteren Fenster werden Ihnen nun die Inhalte Ihres Rechners angezeigt und Sie haben die Möglichkeit die gewünschte(n) Datei(en) zu markieren und mit »Öffnen« auszuwählen und hoch zuladen. Das Fenster »Hochladen von Dateien« zeigt Ihnen den Fortschritt des Uploads in Prozent an. Ist kein Prozentbalken mehr im Fenster zu sehen war der Upload erfolgreich und Sie können das Fenster mithilfe des »x« schließen.

Klicken Sie nun in der Dateiliste auf Ihren Ordner, so öffnet sich dieser auf der Arbeitsfläche und zeigt Ihnen den zuvor hochgelade nen Inhalt an.

**1 2** ■ ■ 撮影 Neues Inhaltselement Wählen Sie bitte den Seiteninhaltstyp aus, den Sie erstellen wollen: Seiteninh It "Überschrift eines Inhaltselemtes Typ Text" auf Seite "TYPO3-Schulung" **Typischer Seiteninhalt** Erscheinungsbild Zugriff Allgemei  $\bigcirc$  Text Ein normales Textelement mit Überschrift und Fließtext. **Inhalts OFFITEXT und Bilder** Typ Multispalten Container Spalte Sprache Eine beliebige Anzahl von Bildern mit umfließendem Text. OF Nur Bilder  $\boxed{\blacksquare}$  Text  $\Box$  $H$ auptinhalt  $\div$  Standard  $\div$ ۱. Eine beliebige Anzahl von in Zeilen und Spalten angeordneten Bildern mit Beschriftung.  $\sqrt{\Box}$ Tabelle STANDARD STANDARD<br>JUberschrift Eine einfache Tabelle. Onn Mehrspalten Container Text Diese Element ermöglicht eine Darstellung von Inhaltselementen über mehrere Spalten. Text Text und Bilder Bilder **Spezielle Elemente Bildergalerie/Fotostrecke** Dateilinks<br>Erzeugt eine Liste mit Dateien zum Herunterladen **III** Multispalten Container LISTEN  $\circ$  $\bigcirc$  =  $\frac{1}{5}$  Sitemap Tabelle Creates a sitemap of the website. Dateilinks Trenner<br>Mit diesem Element wird ein sichtbarer Trenner eingefügt, standardmäßig eine horizontale Linie.<br>Mit diesem Element wird ein sichtbarer Trenner eingefügt, standardmäßig eine horizontale Linie. ▼ 学 曲 も の SPEZIAL **R** Menü/Siteman  $= |\Omega|$ Datensatz einfügen **ATMERTSTE O** Allgemeines Plug-In Plug-In einfügen Wählen Sie diesen Elementtyp, um ein Plug-In einzufügen, das nicht bei den Optionen oben aufgeführt ist Trenner Mehrfache Inhaltselemente Erstellen Sie ein Inhaltselement mit mehreren Inhalten

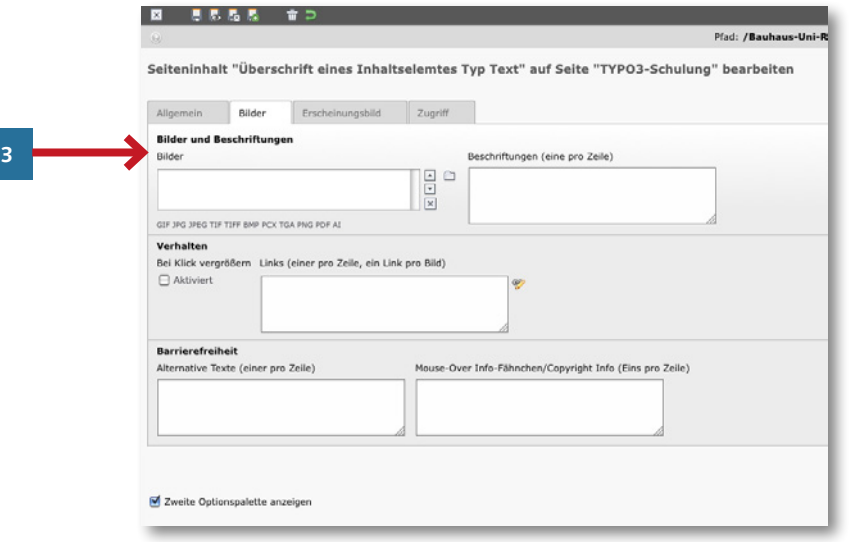

Haben Sie ein Bild (am besten im Format jpg oder png) in Ihre Dateiliste geladen, so wählen Sie in der Modulleiste das Modul »Seite« an. Im Seitenbaum öffnet sich nun wieder die Liste mit den verschiedenen Unterseiten. Wählen Sie durch Anklicken die Seite auf der das Text-Bild-Element erscheinen soll und legen Sie analog zur Vorgehensweise auf Seite 16 ein neues Element an.

In der erscheinenden Liste wählen Sie jedoch (anders als beim Text-Element) in der Kategorie »Typischer Seiteninhalt« »Text und Bilder« an.

**1**

**3**

- **<sup>2</sup>** Sie können jederzeit den Typ eines Inhaltselementes ändern, in dem Sie den neuen Typ im Pull-Down-Menü auswählen.
	- Die nun im Arbeitsbereich erscheinende Ansicht ähnelt der des Textelements, besitzt jedoch eine Registerkarte mehr, die mit »Bilder« bezeichnet ist.

Analog zum Textelement können Sie in der Registerkarte »Allgemein« eine Überschrift für das Element wählen und einen Text einfügen.

Plug-Ins

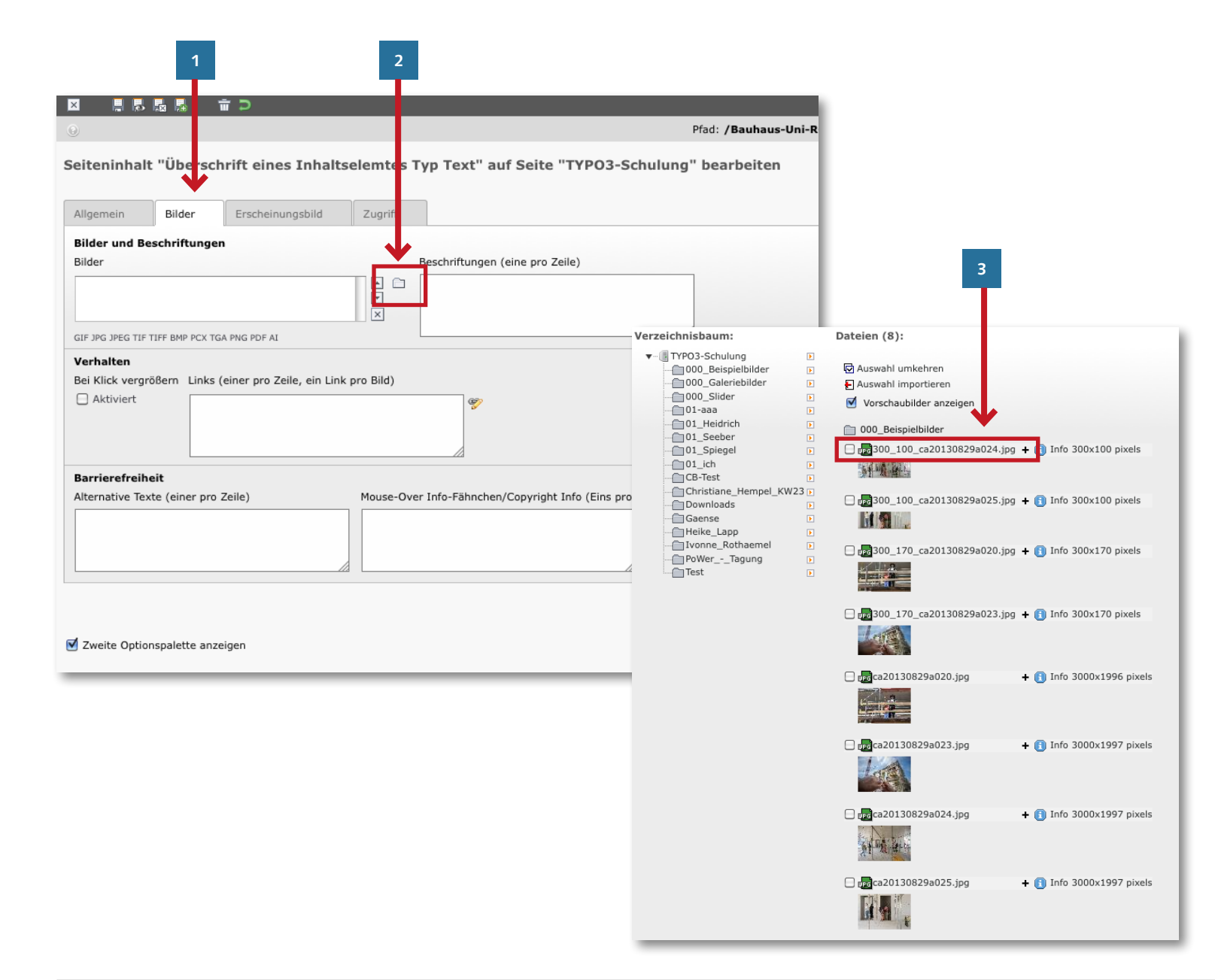

In der Registerkarte »Bilder« können Sie nun das zuvor hochgeladene Bild einfü gen. Gehen Sie wie folgt vor:

**1** Klicken Sie hierfür auf die Registerkarte »Bilder«.

**2** Klicken Sie auf das Ordner-Symbol.

**3** Es öffnet sich nun ein zusätzliches Fenster, welches Ihnen Ihre Datei liste anzeigt. Dort liegt auch Ihr zuvor hochgeladenes Bild. Dieses können Sie anwählen indem Sie auf den Dateinamen klicken. Wenn Sie mehrere Bilder einfügen möch ten, klicken Sie auf die Häkchen und dann auf Auswahl importie ren. Die gleiche Funktion erfüllt das » **+**« rechts neben dem Dateina men.

Das Fenster schließt sich nun automa tisch und in der Registerkarte »Bilder« liegt nun Ihr Bild. Diesem können Sie im Fenster »Beschriftungen« eine Bildunter schrift geben. Eine Bildunterschrift sollte kurz wiedergeben was auf dem Bild zu sehen ist und bei wem das Urheberrecht liegt. Weitere Hinweise zum Einsatz von Bildern sowie den zugrunde liegenden rechtlichen Aspekt finden Sie im »Leitfa den Online-Redaktion« (S. 15).

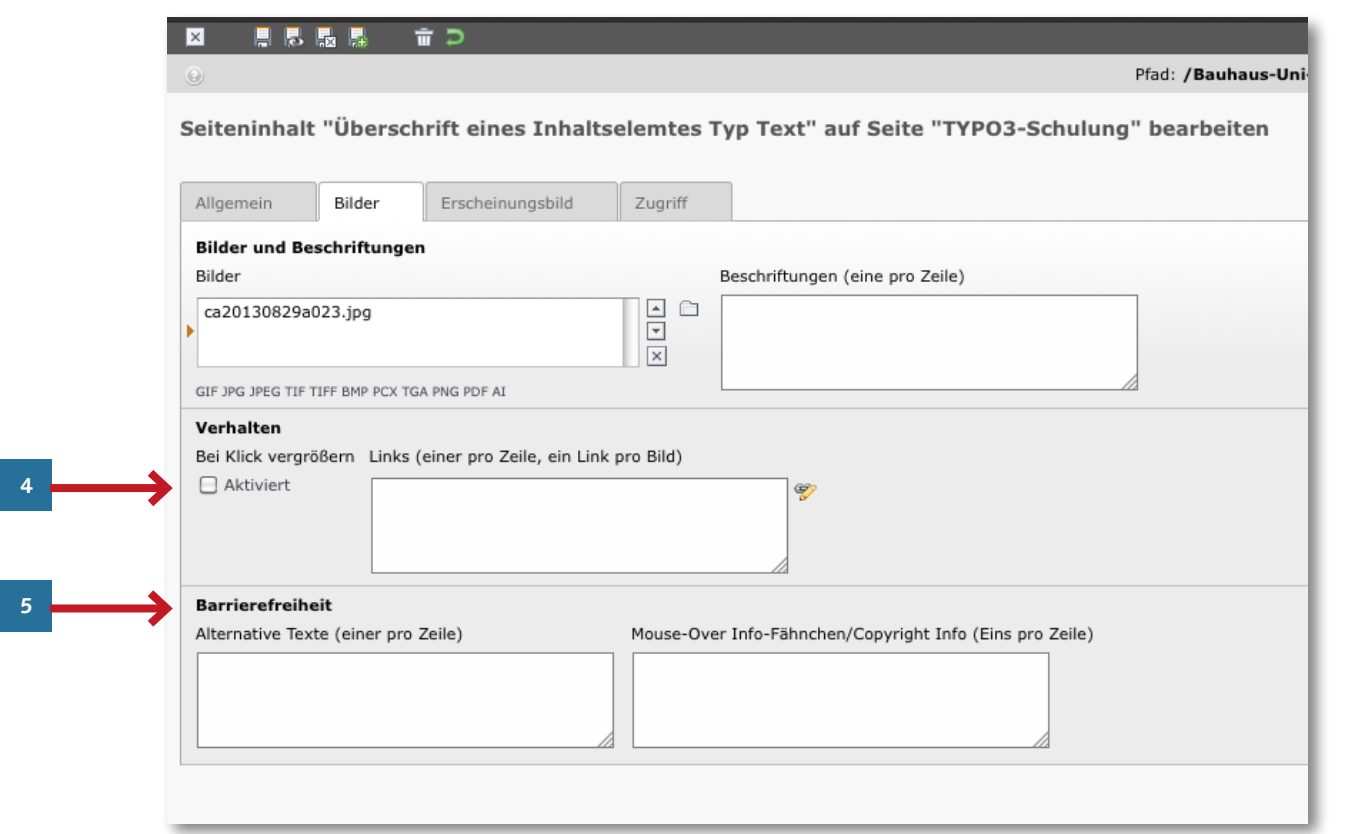

**4** Möchten Sie, dass Ihr Bild beim Daraufklicken vergrößert dargestellt wird, so machen Sie bitte ein Häckchen bei »Klick vergößern«.

> Alternativ können Sie Ihr Bild auch auf eine andere Website verlinken. Hierfür müssen Sie eine gültige URL im Fenster »Links« eingeben.

**5** Ein weiteres wichtiges Feld, welches Sie beachten müssen, ist das zur »Barrierefreiheit«. Unter dem Punkt »Alternative Texte« sollten Sie kurz beschreiben, was auf dem Foto zusehen ist. Dies ist vor allem nützlich für sehbehinderte Menschen, die einen Screenreader benutzen. Bitte beachten Sie zu diesem Thema auch unseren »Leitfaden Barrierefreit«.

Haben Sie in dieser Registerkarte alles wie beschrieben ausgefüllt, so können Sie die Änderungen speichern indem sie auf das Diskettensymbol klicken und mit der Registerkarte »Erscheinungsbild« fortfahren.

**\_ TIPP**: Wie Sie eine ganze Galerie anlegen können, beschreibt das »TYPO3- Handbuch – Erweiterte Funktionen« (S. 36).

**5**

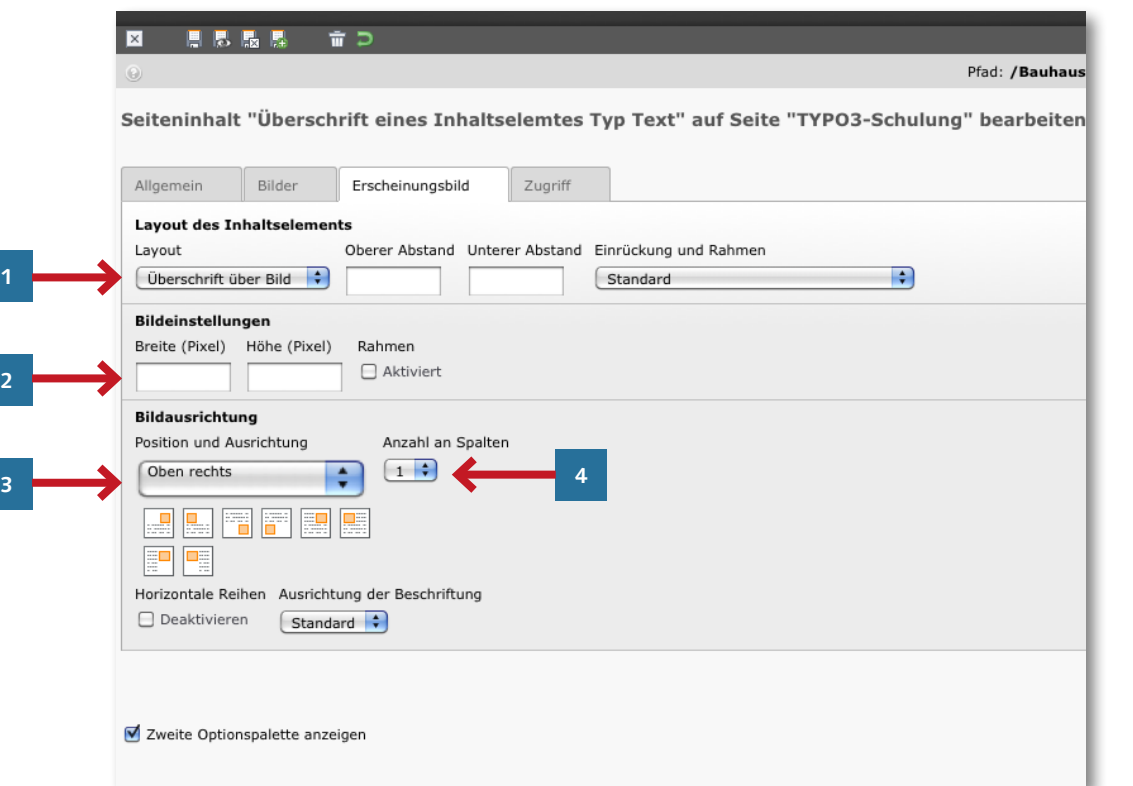

Sie können nun folgende Einstellungen für das Bild festlegen:

**1** Layout: Darstellung der Überschrift über oder unter dem Bild.

- Falls das Bild auf der Website kleiner dargestellt werden soll als es hochgeladen wurde, können Sie bei Bildeinstellungen die Breite oder die Höhe angeben. Der andere Wert wird von TYPO3 proportional berechnet. Das empfielt sich, wenn die Funktion »Bei Klick vergrößern« verwendet werden soll.
- **<sup>3</sup>** Im Bereich »Bildausrichtung« können Sie die Position des Bildes im Verhältnis zum Text auswählen. Klicken Sie auf das Pulldown-Menü oder direkt auf die Symbole direkt darunter.
- **4** Bei mehreren Bildern können die Bilder auch waagerecht neben einander dargestellt werden. Dazu wählen Sie bitte die Anzahl der Spalten aus. Die Bilder werden dann automatisch in die nächste Zeile gestellt, wenn die Anzahl größer als die der angegebenen Spalten ist.

Mit einem Klick auf die Diskette mit Auge werden die Einstellungen gespei chert und eine neue Seite im Browser geöffnet, auf der Sie Ihre Einstellungen kontrollieren können.

# <span id="page-27-0"></span>**Kontakt**

Die Universitätskommunikation der Bauhaus-Universität Weimar berät Sie gern bei der Umsetzung Ihrer Website, der Formulierung von Webtexten und der Bildauswahl. Dieses Handbuch soll Ihnen dazu bereits eine Hilfestellung geben. Wir freuen uns auf Ihr Feedback, um es mit Ihnen gemeinsam weiter zu verbessern.

### **Universitätskommunikation**

Amalienstraße 13, 2. OG 99423 Weimar

Romy Weinhold Webredaktion Telefon: +49 (0) 36 43 /58 11 86 Fax: +49 (0) 36 43 /58 11 72 E-Mail: romy.weinhold@uni-weimar.de

# **Servicezentrum für Computersysteme und Computerkommunikation (SCC)** Steubenstraße 6a

99423 Weimar

Ulfried Herrmann Telefon: +49 (0) 36 43 /58 24 48 Fax: +49 (0) 36 43/58 24 02 E-Mail: ulfried.herrmann@uni-weimar.de

### **www.uni-weimar.de**